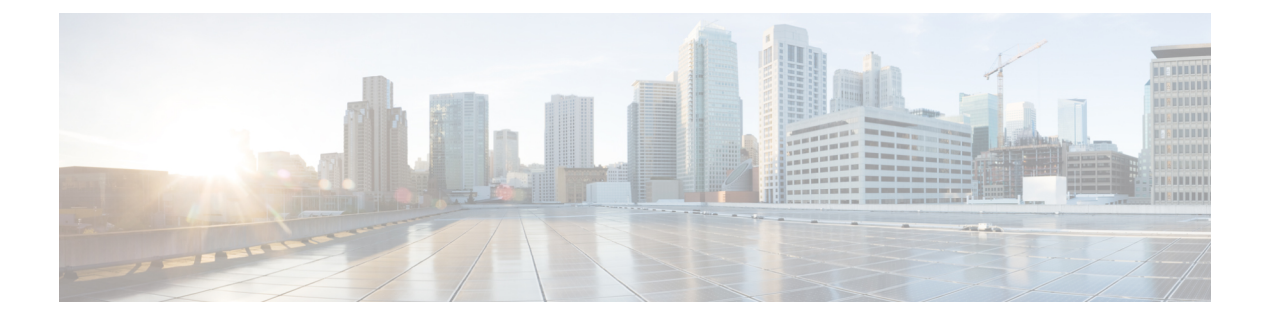

# **Installing the Cisco VSG and the Cisco VNMC-Quick Start**

This chapter contains the following sections:

- [Information](#page-0-0) About Installing the Cisco VNMC and the Cisco VSG, page 1
- Task 1: Installing the Cisco VNMC from an OVA [Template,](#page-6-0) page 7
- Task 2: On the Cisco VNMC, Setting Up VM-Mgr for vCenter [Connectivity,](#page-15-0) page 16
- Task 3: On the VSM, [Configuring](#page-20-0) the Cisco VNMC Policy Agent, page 21
- Task 4: On the VSM, [Preparing](#page-21-0) Cisco VSG Port Profiles, page 22
- Task 5: Installing the Cisco VSG from an OVA [Template,](#page-23-0) page 24
- Task 6: On the Cisco VSG and Cisco VNMC, Verifying the VNM [Policy-Agent](#page-30-0) Status, page 31
- Task 7: On the Cisco VNMC, [Configuring](#page-31-0) a Tenant, Security Profile, and Compute Firewall, page 32
- Task 8: On the Cisco VNMC, [Assigning](#page-37-0) the Cisco VSG to the Compute Firewall, page 38
- Task 9: On the Cisco VNMC, [Configuring](#page-39-0) a Permit-All Rule, page 40
- Task 10: On the Cisco VSG, Verifying the [Permit-All](#page-42-0) Rule, page 43
- Task 11: Enabling [Logging,](#page-42-1) page 43
- Task12: Enabling the Traffic VM Port-Profile for Firewall Protection and Verifying the Communication [Between](#page-46-0) the VSM, VEM, and VSG, page 47
- Task13: Sending Traffic Flow and on the Cisco VSG [Verifying](#page-48-0) Statistics and Logs, page 49

# <span id="page-0-0"></span>**Information About Installing the Cisco VNMC and the Cisco VSG**

This chapter describes how to install and set up a basic working configuration of the Cisco VNMC and Cisco VSG. The example in this chapter uses the OVF template method to install the OVA files of the software. The steps assume that the Cisco Nexus 1000V Series switch is operational, and endpoint VMs are already installed.

# **Cisco VSG and Cisco VNMC Installation Planning Checklists**

Planning the arrangement and architecture of your network and equipment is essential for a successful operation of the Cisco VNMC and Cisco VSG.

# **Basic Hardware and Software Requirements**

The following table lists the basic hardware and software requirements for Cisco VSG and Cisco VNMC installation.

- x86 Intel or AMD server with 64-bit processor listed in the VMware compatibility matrix
- Intel VT enabled in the BIOS
- VMware ESX 4.1, 5.0, or 5.1
- ESX or ESXi platform that runs VMware software release 4.1. or 5.0 with a minimum of 4-GB physical RAM for the Cisco VSG and similar for the Cisco VNMC or 6 GB for both.
- VMware vSphere Hypervisor
- VMware vCenter 5.0 (4.1 VMware supports only 4.1 host)
- 1 processor
- CPU speed of 1.5 Ghz
- Datastore with at least 25-GB disk space available on shared NFS/SAN storage when the Cisco VNMC is deployed in an HA cluster
- Internet Explorer 8.0 or Mozilla Firefox 3.6.x on Windows
- Flash 10.0 or 10.1
- Cisco VSG software available for download at <http://www.cisco.com/en/US/products/ps13095/index.html>
- Cisco VNMC software available for download at [http://www.cisco.com/en/US/products/ps11213/](http://www.cisco.com/en/US/products/ps11213/index.html) [index.html](http://www.cisco.com/en/US/products/ps11213/index.html)

# **VLAN Configuration Requirements**

Follow these VLAN requirements top prepare the Cisco Nexus 1000V Series switch for further installation processes:

- You must have two VLANs that are configured on the Cisco Nexus 1000V Series switch uplink ports: the service VLAN and an HA VLAN (the VLAN does not need to be the system VLAN).
- You must have two port profiles that are configured on the Cisco Nexus 1000V Series switch: one port profile for the service VLAN and one port profile for the HA VLAN (you will be configuring the Cisco VSG IP address on the Cisco VSG so that the Cisco Nexus 1000V Series switch can communicate with it)

 **Cisco VSG for VMware vSphere, Release 4.2(1)VSG2(1.1) and Cisco VNMC, Release 2.1 Installation and Upgrade**

# **Required Cisco VNMC and Cisco VSG Information**

The following information can be used later during the Cisco VNMC and Cisco VSG installation.

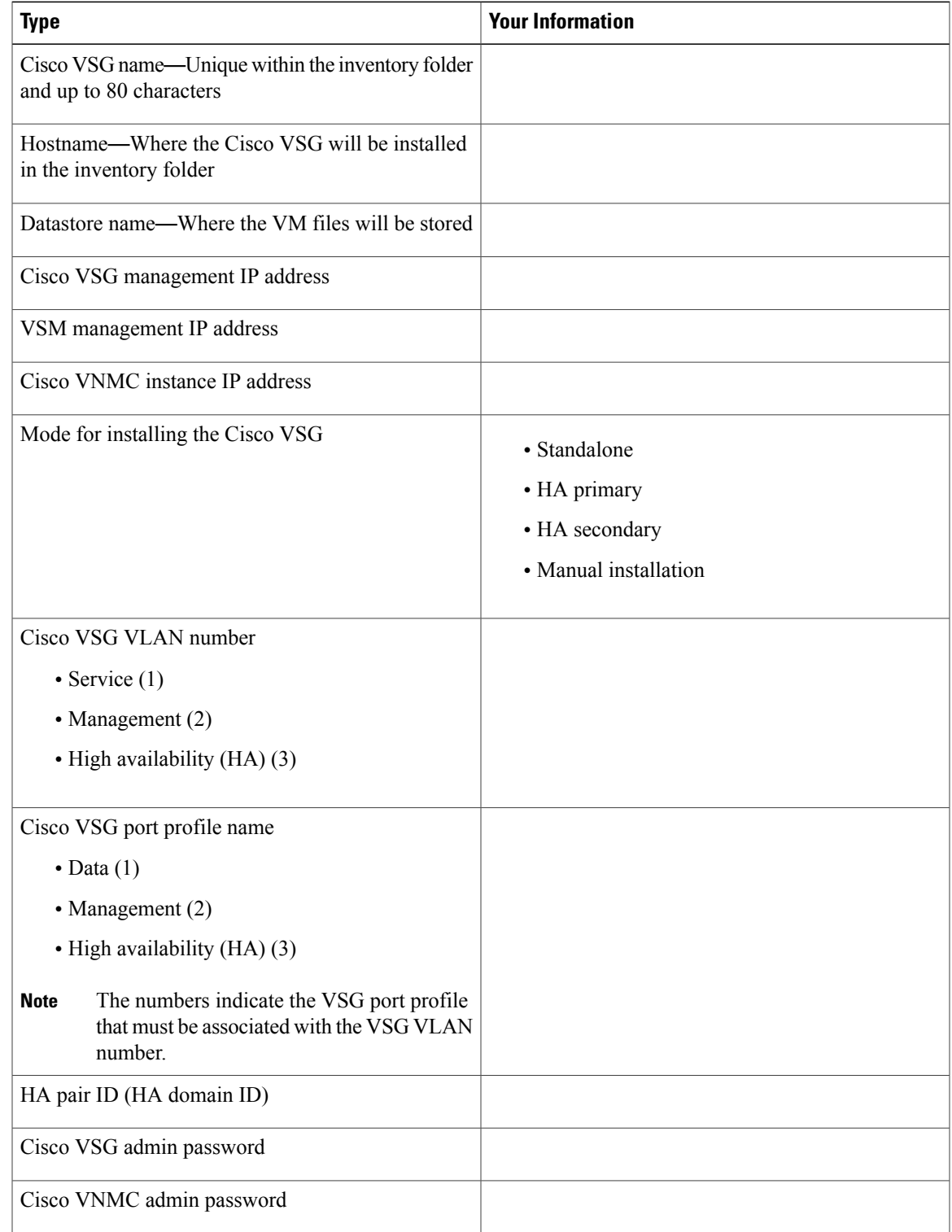

 $\overline{\phantom{a}}$ 

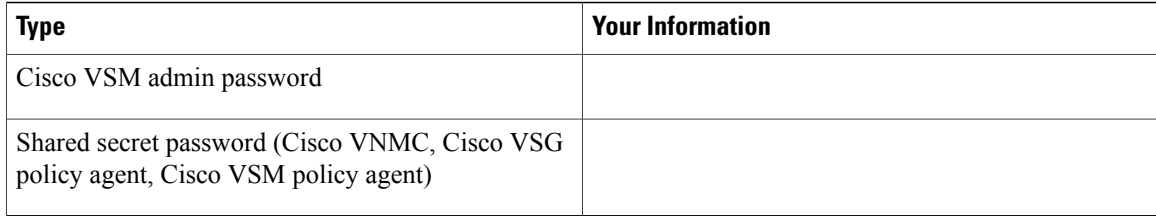

# **Tasks and Prerequisites Checklist**

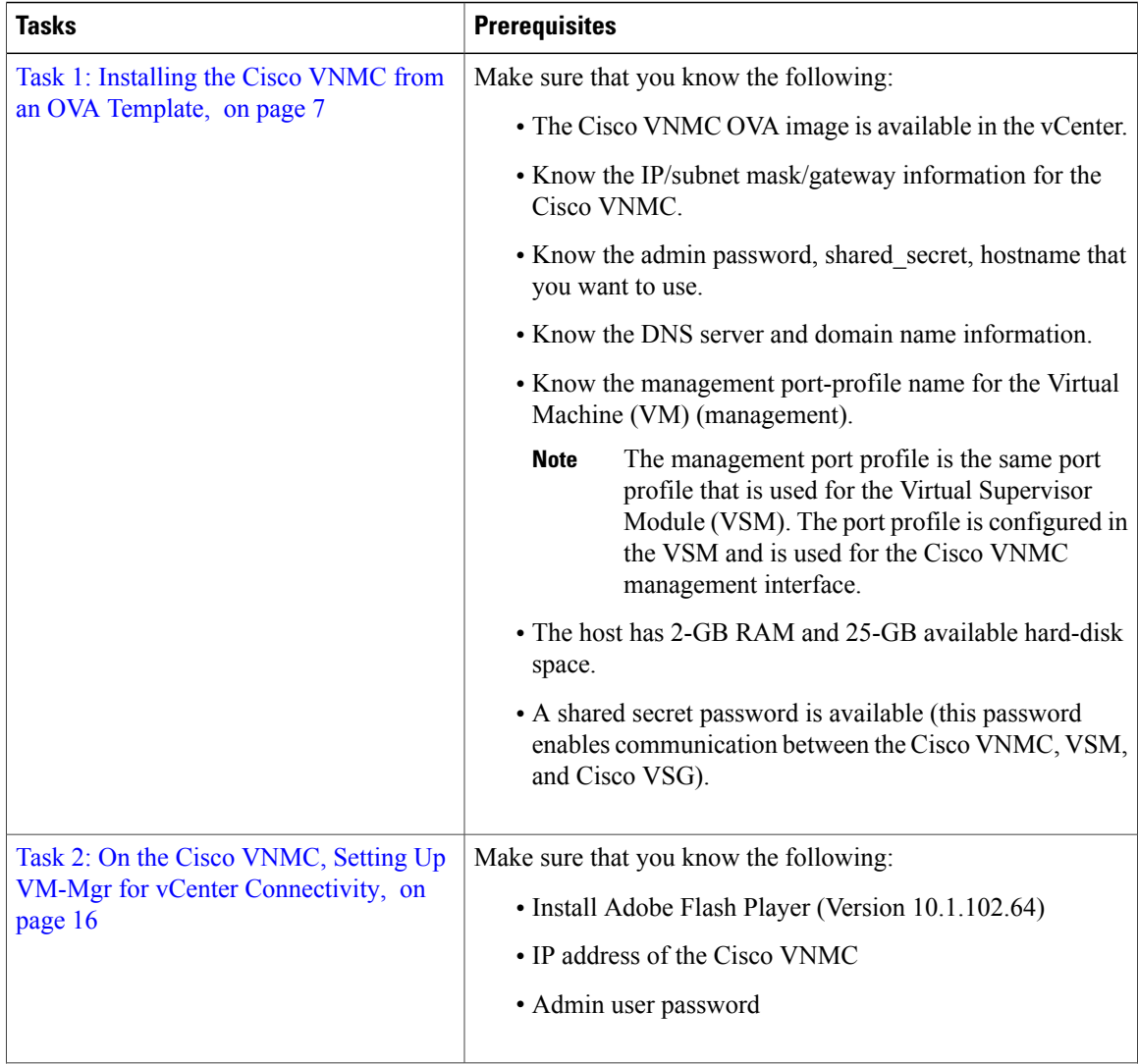

 **Cisco VSG for VMware vSphere, Release 4.2(1)VSG2(1.1) and Cisco VNMC, Release 2.1 Installation and Upgrade**

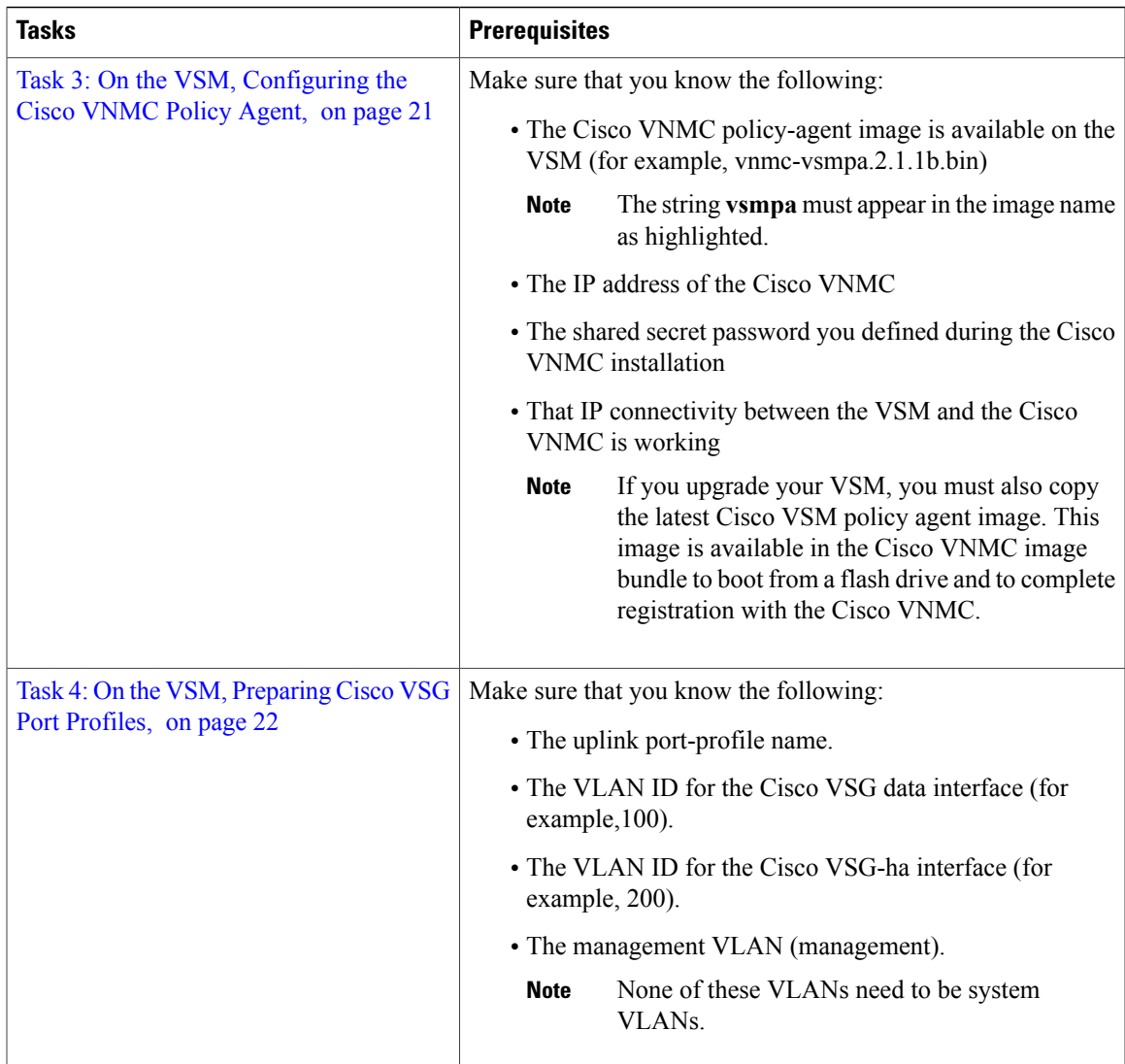

 $\overline{\phantom{a}}$ 

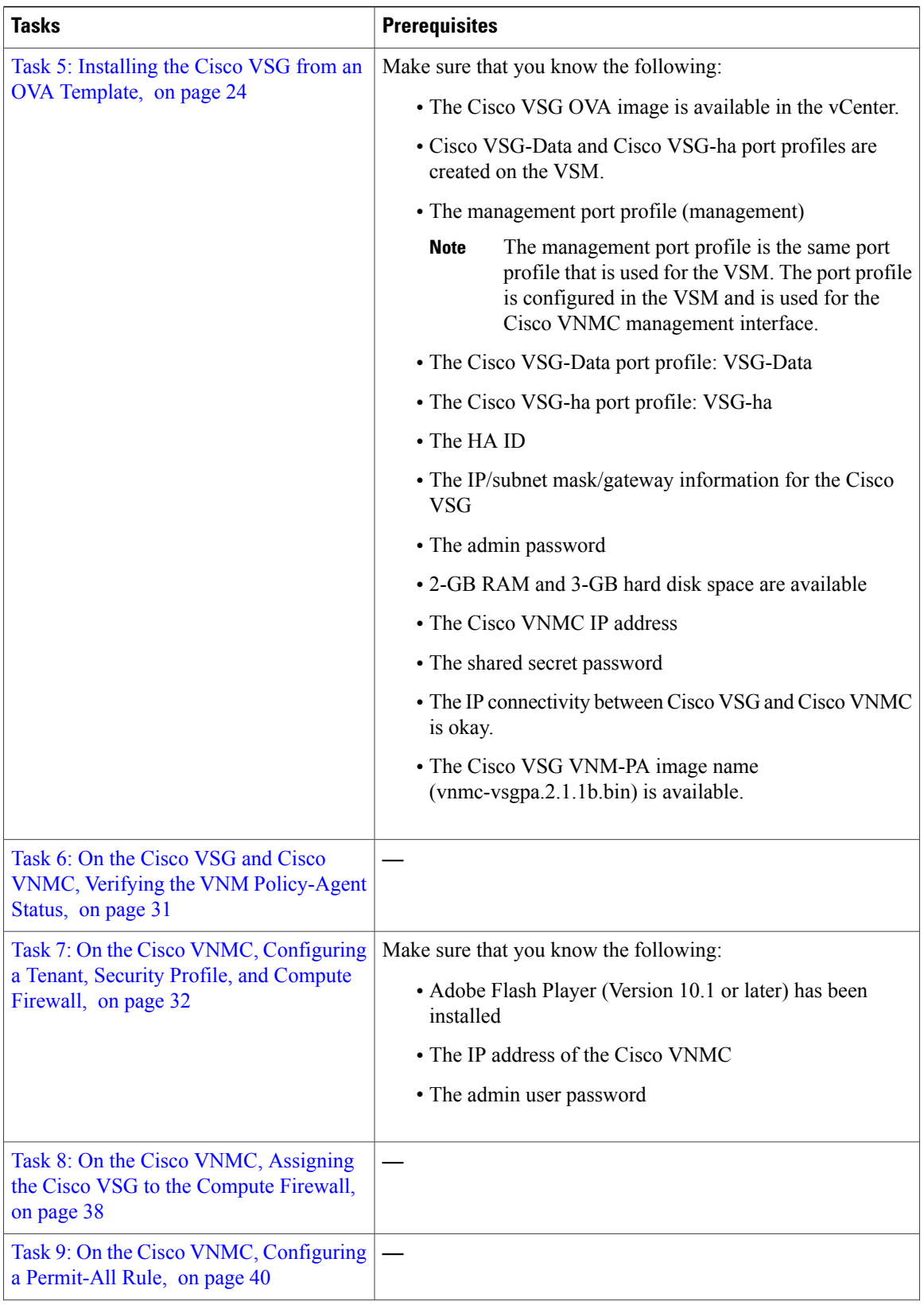

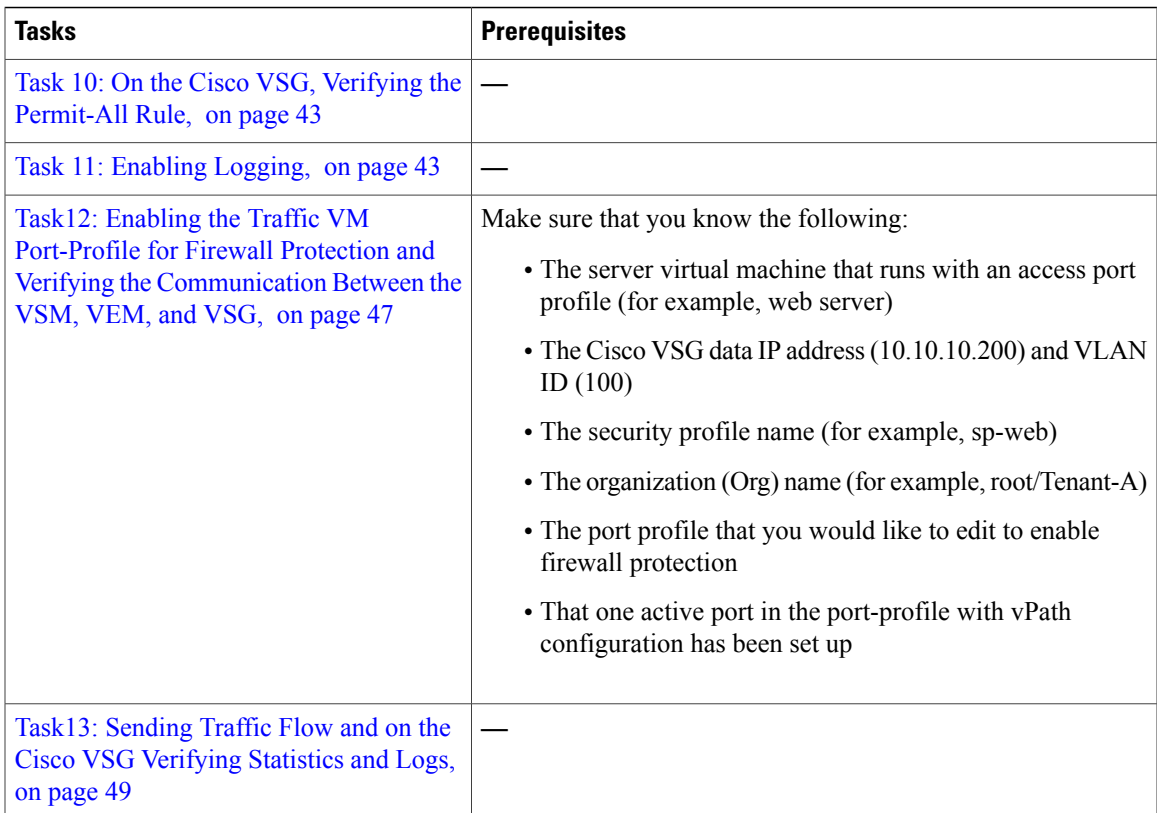

# **Host Requirements**

- ESX or ESXi platform that runs VMware software release 4.1, 5.0 , 5.1 with a minimum of 4 GB physical RAM for the Cisco VSG and similar requirements for the Cisco VNMC, or 6 GB for both.
- 1 processor
- CPU speed of 1.5 GHz

# <span id="page-6-0"></span>**Obtaining the Cisco VNMC and the Cisco VSG Software**

The Cisco VSG software is available for download at the following URL:

<http://www.cisco.com/en/US/products/ps13095/index.html> The Cisco VNMC software is available for download at the following URL: <http://www.cisco.com/en/US/products/ps11213/index.html>

# **Task 1: Installing the Cisco VNMC from an OVA Template**

### **Before You Begin**

Know the following:

- The Cisco VNMC OVA image is available in the vCenter.
- Know the IP/subnet mask/gateway information for the Cisco VNMC.
- Know the admin password, shared\_secret, hostname that you want to use.
- Know the DNS server and domain name information.
- Know the management port-profile name for the Virtual Machine (VM) (management).

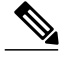

The management port profile is the same port profile that is used for the Virtual Supervisor Module (VSM). The port profile is configured in the VSM and is used for the Cisco VNMC management interface. **Note**

- The host has 2-GB RAM and 25-GB available hard-disk space.
- A shared secret password is available (this password enables communication between the Cisco VNMC, VSM, and Cisco VSG).

#### **SUMMARY STEPS**

- **1.** Choose the host on which to deploy the Cisco VNMC VM.
- **2.** Choose **File** > **Deploy OVF Template**.
- **3.** In the **Source** window, do the following:
- **4.** In the **OVF Template Details** window, review the details of the Cisco VNMC template and click **Next**.
- **5.** In the **End User License Agreement** window, do the following:
- **6.** In the **Name and Location** window, do the following:
- **7.** In the **Deployment Configuration** window, do the following:
- **8.** In the **Datastore** window, choose the **datastore** for the VM and click **Next**.
- **9.** In the **Disk Format** window, do the following:
- **10.** In the **Network Mapping** window, do the following:
- **11.** In the **Properties** window, do the following:
- **12.** Click **Next**.
- **13.** In the **Ready to Complete** window, review the deployment settings information and click **Finish**.
- **14.** Click **Close**.
- **15.** Power on the Cisco VSG VM.

 **Cisco VSG for VMware vSphere, Release 4.2(1)VSG2(1.1) and Cisco VNMC, Release 2.1 Installation and Upgrade**

## **DETAILED STEPS**

- **Step 1** Choose the host on which to deploy the Cisco VNMC VM.
- **Step 2** Choose **File** > **Deploy OVF Template**.

**Figure 1: Deploy OVF Template**—**Source Window**

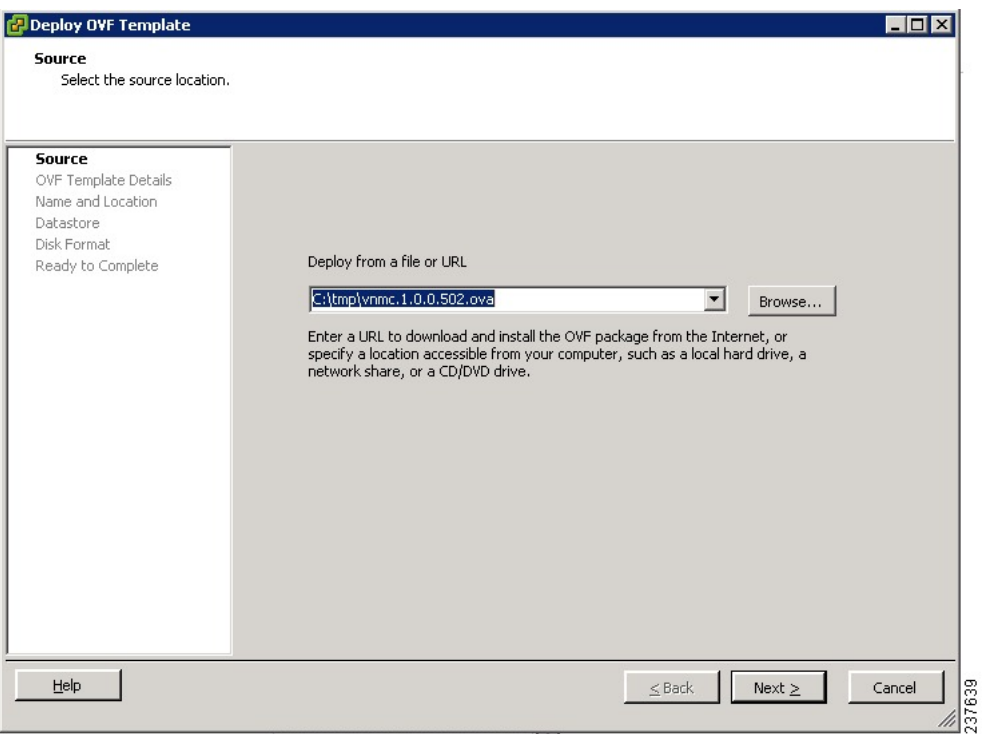

The **Source** window opens.

- **Step 3** In the **Source** window, do the following:
	- a) Enter the path to the Cisco VNMC OVA file in the **Deploy from a file or URL** field.

b) Click **Next**.

**Figure 2: Deploy OVF Template**–**OVF Template Details Window**

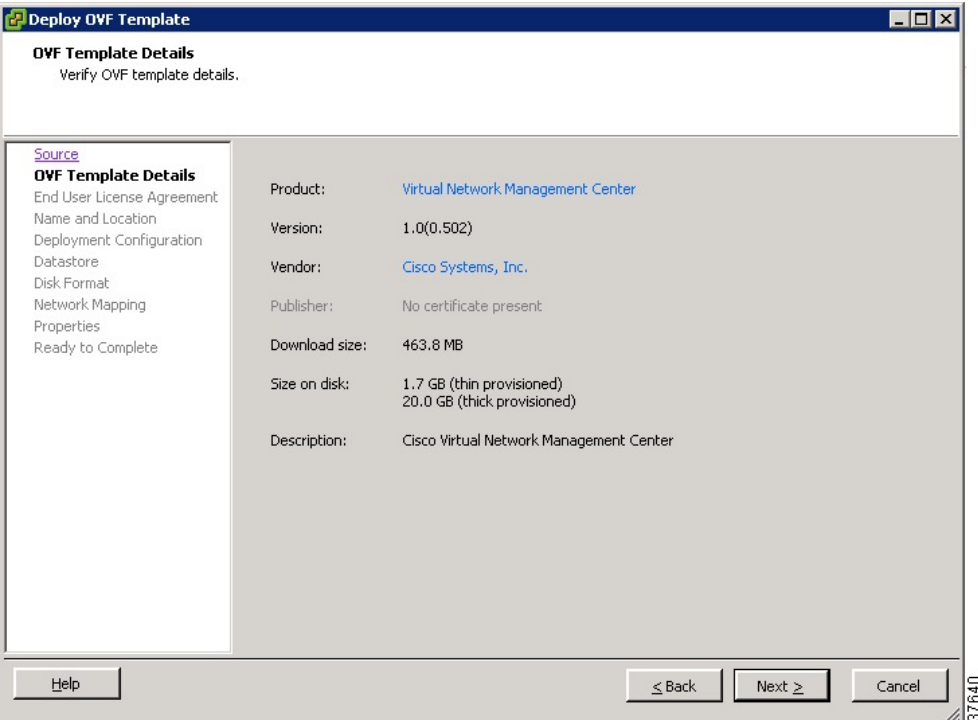

The **OVF Template Details** window opens.

- **Step 4** In the **OVF Template Details** window, review the details of the Cisco VNMC template and click **Next**. The **End User License Agreement** window opens.
- **Step 5** In the **End User License Agreement** window, do the following:
	- a) Review the End User License Agreement and click **Accept**.

 **Cisco VSG for VMware vSphere, Release 4.2(1)VSG2(1.1) and Cisco VNMC, Release 2.1 Installation and Upgrade**

b) Click **Next**.

**Figure 3: Deploy OVF Template**–**Name and Location**

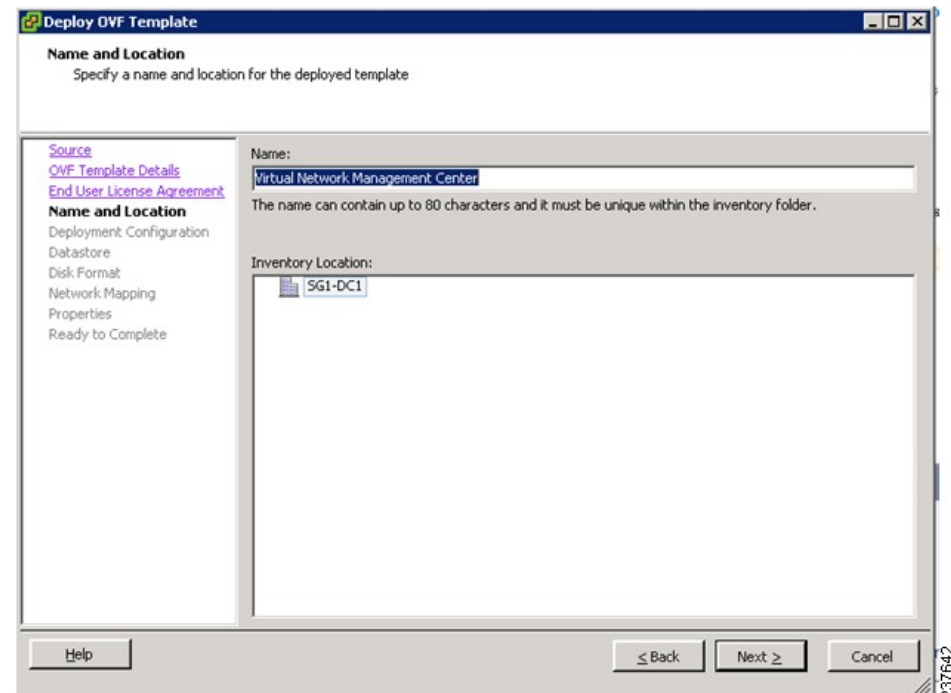

The **Name and Location** window opens.

- **Step 6** In the **Name and Location** window, do the following:
	- a) In the **Name** field, enter the name of the Cisco Virtual Network Management Center. The name can contain up to 80 characters and must be unique within the inventory folder.
	- b) In the Work pane, choose the **Inventory location** that you would like to use.
	- c) Click **Next**.
- **Step 7** In the **Deployment Configuration** window, do the following:
	- a) From the **Configuration** drop-down list, choose **VNMC Installer**.
	- b) Click **Next**.
- **Step 8** In the **Datastore** window, choose the **datastore** for the VM and click **Next**. The **Disk Format** window opens.

The storage can be local or shared remote such as the network file storage (NFS) or the storage area network (SAN). If only one storage location is available for an ESX host, this window does not display and you are assigned to the one that is available. **Note**

Deploy OVF Template  $FQX$ **Disk Format** In which format do you want to store the virtual disks? Source Information about the selected datastore: OVF Template Details Name: Storage1 (1) **End User License Agreement** 464.5 GB Capacity: Name and Location Free space: 410.8 GB Deployment Configuration Select a format in which to store the virtual machines virtual disks: Datastore **Disk Format** Thin provisioned format Network Mapping The storage is allocated on demand as data is written to the virtual disks. This is supported only on VMFS3 and newer datastores. Other types of datastores might create thick disks. Properties Ready to Complete Estimated disk usage: 3.8 GB C Thick provisioned format All storage is allocated immediately. Estimated disk usage: 20.0 GB  $He$ Next  $\geq$  $\leq$  Back Cancel

#### **Figure 4: Deployment OVF Template**–**Disk Format**

- **Step 9** In the **Disk Format** window, do the following:
	- a) Choose either **Thin provisioned format** or **Thick provisioned format** to store the VM vdisks.
	- b) Click **Next**.

The **Network Management** window opens.

 **Cisco VSG for VMware vSphere, Release 4.2(1)VSG2(1.1) and Cisco VNMC, Release 2.1 Installation and Upgrade**

The default is thick provisioned. If you do not want to allocate the storage immediately, use thin provisioned. Ignore the red text in the window.

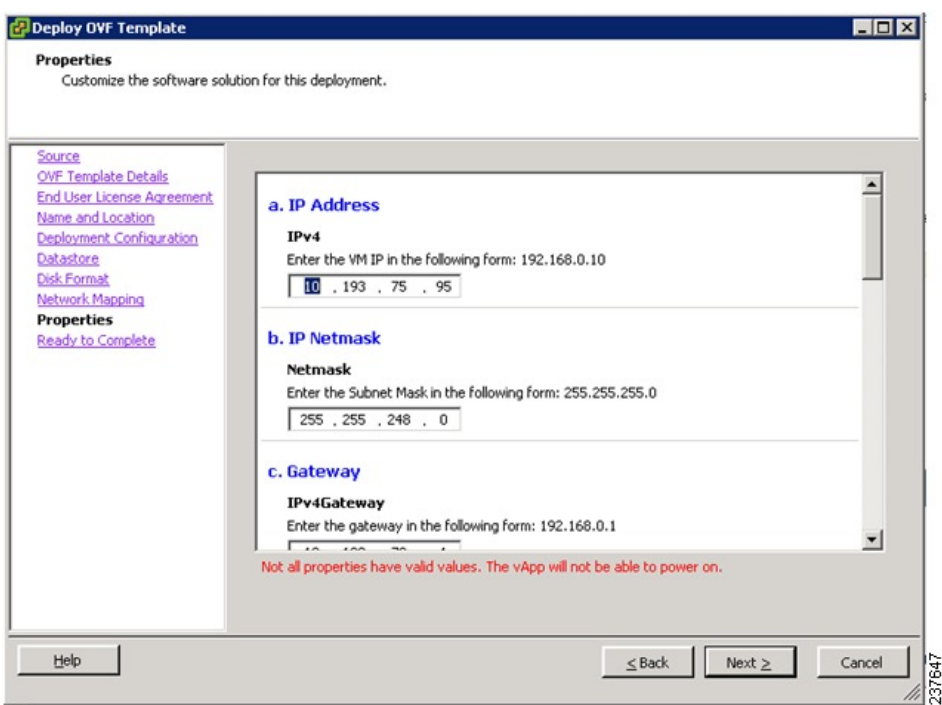

**Figure 5: Deploy OVF Template**–**Network Mapping Window**

- **Step 10** In the **Network Mapping** window, do the following:
	- a) Choose the management network port profile for the VM in the **Network Mapping** pane.

b) Click **Next**.

**Figure 6: Deploy OVF Template**–**Properties Window**

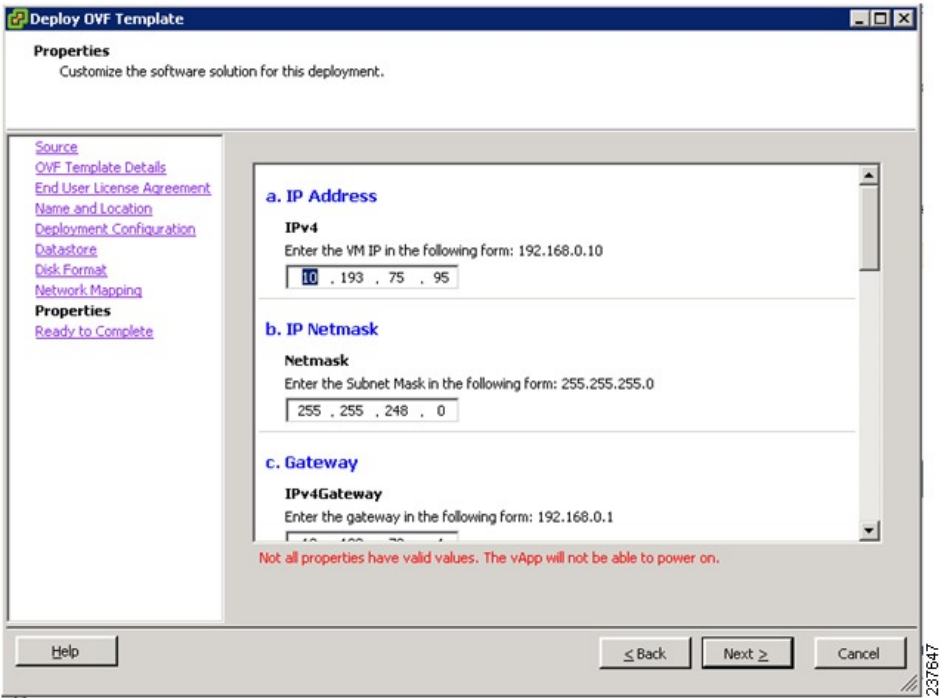

The **Properties** window opens.

- **Step 11** In the **Properties** window, do the following:
	- a) In the **IPv4** field, enter the IP address
	- b) In the **Netmas** field, enter the subnet mask
	- c) In the **IPv4Gateway** field, enter the gateway.
	- d) In the **DomainName** field, enter the domain name.
	- e) In the **DNS** field, enter the domain name server name.
	- f) In the **Password** field, enter the admin password.
	- g) In the **Secret** field, enter the shared secret password.

**Note** Follow these parameters for choosing the shared secret password:

- The password must be more than eight characters.
- Characters not supported for shared secret password: & '" ` ( )< >| \ characters and all other characters supported on the keyboard.
- The password should contain lowercase letters, uppercase letters, digits, and special characters.
- The password should not contain characters repeated three or more times consecutively.
- The new shared secret passwords should not repeat or reverse the username.
- The password should not be cisco, ocsic, or any variant obtained by changing the capitalization of letters.
- The password should not be formed by easy permutations of characters present in the username or Cisco.

## **Step 12** Click **Next**.

#### **Figure 7: Deploy OVF Template**–**Ready to Complete Window**

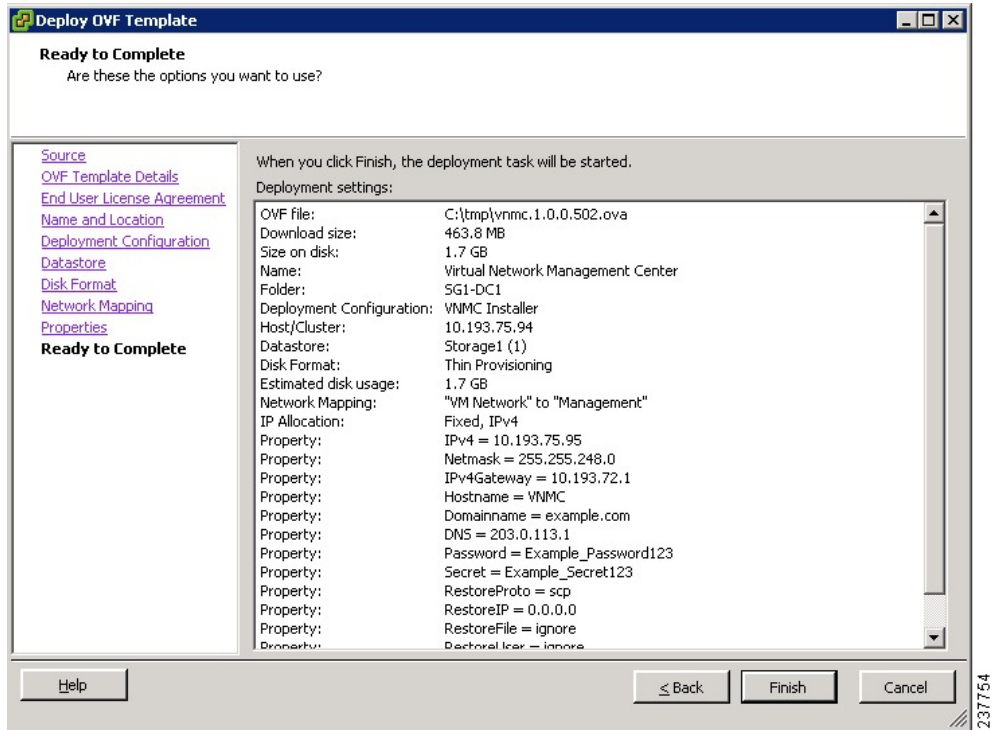

Make sure that red text messages do not appear before you click **Next**. If you do not want to enter valid information in the red-indicated fields, use null values to fill those fields. If those fields are left empty or filled with invalid null values, the application does not power on. **Note**

Ignore the VNMC Restore fields.

**Cisco VSG for VMware vSphere, Release 4.2(1)VSG2(1.1) and Cisco VNMC, Release 2.1 Installation and Upgrade**

The **Ready to Complete** window opens.

**Step 13** In the **Ready to Complete** window, review the deployment settings information and click **Finish**. The progress bar in the **Deploying Virtual Network Management Center** window shows how much of the deployment task is completed before the Cisco VNMC is deployed.

Wait for the **Deployment completed Successfully** window.

**Step 14** Click **Close**.

**Step 15** Power on the Cisco VSG VM.

# <span id="page-15-0"></span>**Task 2: On the Cisco VNMC, Setting Up VM-Mgr for vCenter Connectivity**

Perform the following tasks in the same order as listed below to set up the VM-manager for vCenter connectivity:

- [Downloading](#page-15-1) the vCenter Extension File from the Cisco VNMC, on page 16
- [Registering](#page-17-0) the vCenter Extension Plugin in the vCenter, on page 18
- Configuring the vCenter in [VM-Manager](#page-19-0) in the Cisco VNMC, on page 20

# <span id="page-15-1"></span>**Downloading the vCenter Extension File from the Cisco VNMC**

### **Before You Begin**

Make sure that you know the following:

- Install Adobe Flash Player (Version 10.1.102.64)
- IP address of the Cisco VNMC
- Admin user password

### **SUMMARY STEPS**

- **1.** To access the Cisco VNMC from your client machine, open Internet Explorer and access https://vnmc-ip/ (https://xxx.xxx.xxx.xxx).
- **2.** In the **Website Security Certificate** window, choose **Continue to this website**.
- **3.** In the **Cisco VNMC Access** window, do the following:
- **4.** In the **VNMC Main** window, choose **Administration** > **VM Managers.**
- **5.** In the **Cisco Virtual Network Management Center VM Managers** window, do the following:

 **Cisco VSG for VMware vSphere, Release 4.2(1)VSG2(1.1) and Cisco VNMC, Release 2.1 Installation and Upgrade**

## **DETAILED STEPS**

**Step 1** To access the Cisco VNMC from your client machine, open Internet Explorer and access https://vnmc-ip/ (https://xxx.xxx.xxx.xxx).

The **Website Security Certificate** window opens.

#### **Figure 8: Website Security Certification Window**

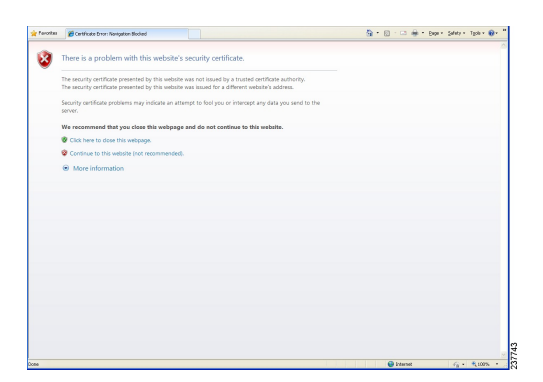

- **Step 2** In the **Website Security Certificate** window, choose **Continue to this website**.
- **Step 3** In the **Cisco VNMC Access** window, do the following:
	- a) Enter the login name admin.

b) Enter the password that you set when installing the application.

#### **Figure 9: Cisco VNMC Window**

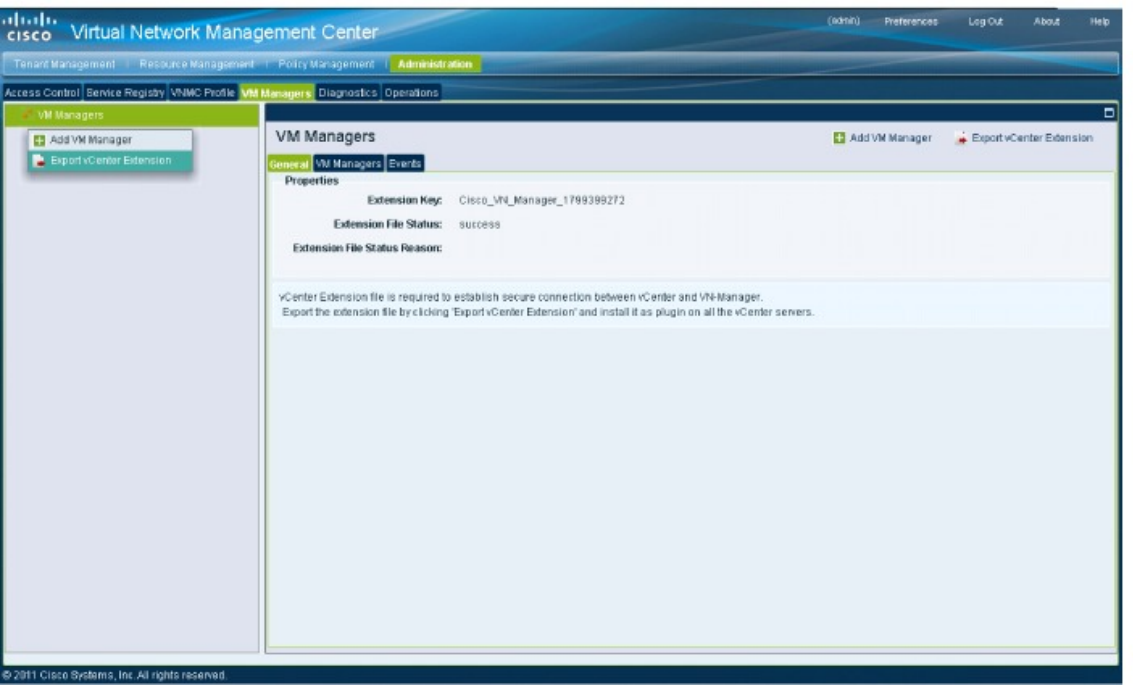

The VNMC main window opens.

- **Step 4** In the **VNMC Main** window, choose **Administration** > **VM Managers.** The **VM Managers** window opens.
- <span id="page-17-0"></span>**Step 5** In the **Cisco Virtual Network Management Center VM Managers** window, do the following:
	- a) Right-click and choose **Export vCenter Extension** from the **VM Managers** pane.
	- b) Save the file on your vCenter desktop.

#### **What to Do Next**

Go to [Registering](#page-17-0) the vCenter Extension Plugin in the vCenter, on page 18.

# **Registering the vCenter Extension Plugin in the vCenter**

This task is completed within your client desktop vSphere client directory

#### **Before You Begin**

See [Downloading](#page-15-1) the vCenter Extension File from the Cisco VNMC, on page 16.

 **Cisco VSG for VMware vSphere, Release 4.2(1)VSG2(1.1) and Cisco VNMC, Release 2.1 Installation and Upgrade**

**Guide**

330069

## **SUMMARY STEPS**

- **1.** From vSphere client, log in to vCenter.
- **2.** In the **Vsphere Client** window, choose **Plug-ins** > **Manage Plug-ins**.
- **3.** Right-click in an empty space, and choose **New Plug-in** from the drop-down list.
- **4.** In the **Register Plug-in** window, do the following:
- **5.** On the **Register Plug-in** progress indicator, click **OK** after the successful registration message appears.
- **6.** Click **Close**.

## **DETAILED STEPS**

**Step 1** From vSphere client, log in to vCenter.

#### **Figure 10: vSphere Client Directory Window**

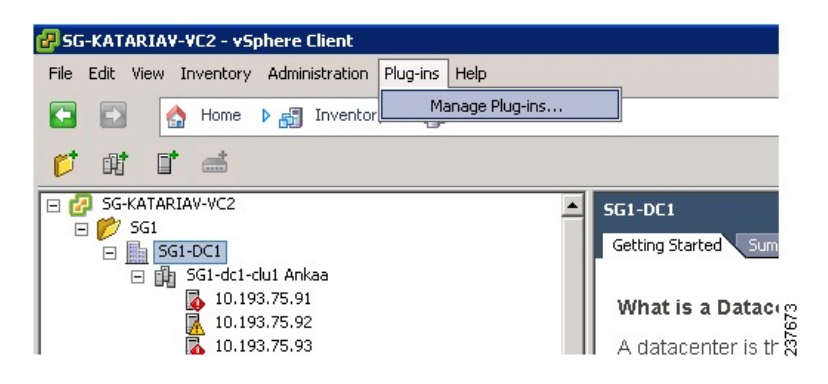

The **vSphere Client Directory** window opens.

- **Step 2** In the **Vsphere Client** window, choose **Plug-ins** > **Manage Plug-ins**.
- **Step 3** Right-click in an empty space, and choose **New Plug-in** from the drop-down list.

The **Register Plug-in** window that contains the vSphere client and vCenter directory for managing plug-ins opens.

**Figure 11: vSphere Client and vCenter Directory for Managing Plug-ins with Security Warning**

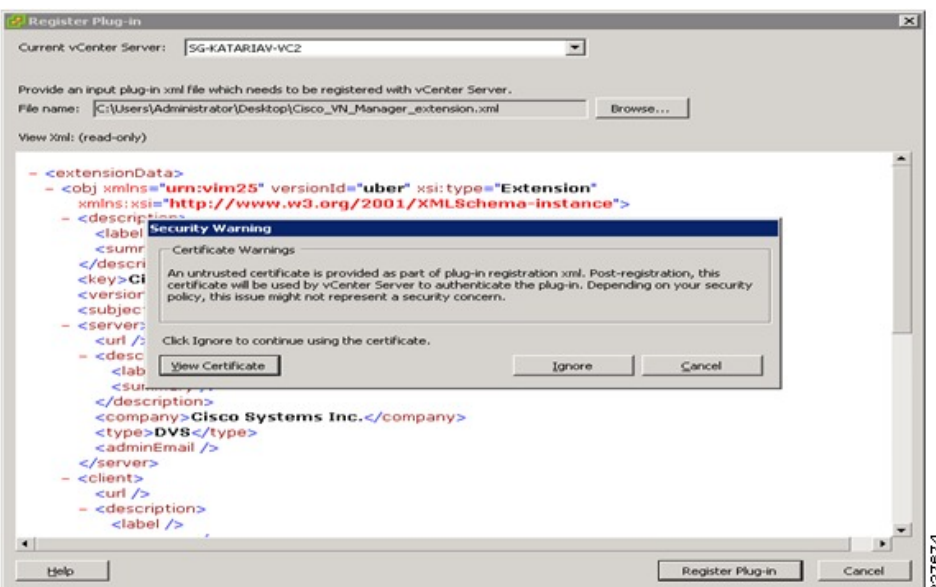

**Step 4** In the **Register Plug-in** window, do the following:

- a) Browse to the Cisco VNMC vCenter extension file and click **Register Plug-in.**
- b) On the **Security Warning** dialog box, click **Ignore**.
- **Step 5** On the **Register Plug-in** progress indicator, click **OK** after the successful registration message appears.
- <span id="page-19-0"></span>**Step 6** Click **Close**.

## **What to Do Next**

Go to Configuring the vCenter in [VM-Manager](#page-19-0) in the Cisco VNMC, on page 20.

# **Configuring the vCenter in VM-Manager in the Cisco VNMC**

#### **Before You Begin**

See Task 2: On the Cisco VNMC, Setting Up VM-Mgr for vCenter [Connectivity](#page-15-0), on page 16.

 **Cisco VSG for VMware vSphere, Release 4.2(1)VSG2(1.1) and Cisco VNMC, Release 2.1 Installation and Upgrade**

#### **SUMMARY STEPS**

- **1.** Go to the Cisco VNMC and click **Administration** > **VM Managers**.
- **2.** In the **Cisco Virtual Network Management Center** window, click the **VM Manager** tab.
- **3.** In the left pane, choose **Vm Manager** > **Add VM Manager**.
- **4.** In the Add VM Manager dialog box do the following:
- **5.** Click **OK**.

### **DETAILED STEPS**

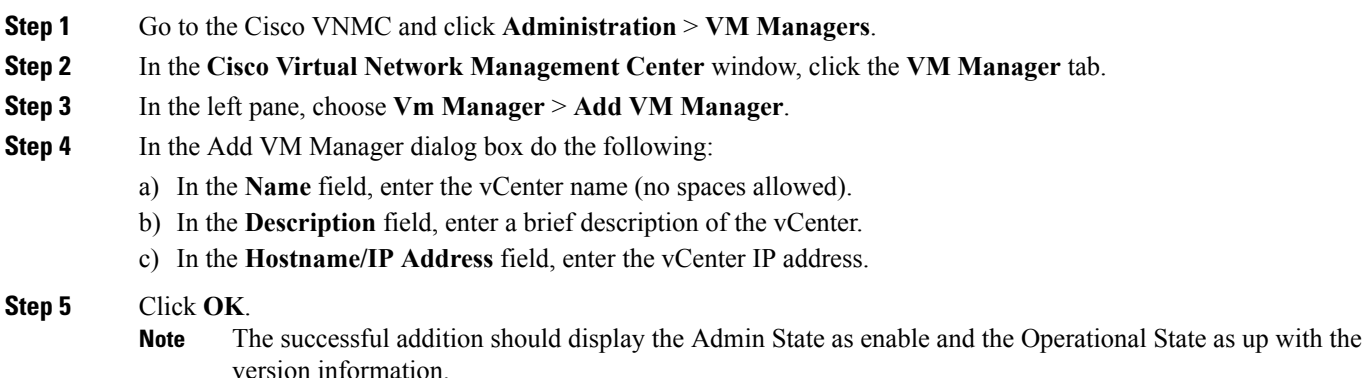

# <span id="page-20-0"></span>**Task 3: On the VSM, Configuring the Cisco VNMC Policy Agent**

Once the Cisco VNMC is installed, you must register the VSM with the Cisco VNMC policy.

### **Before You Begin**

Make sure that you know the following:

• The Cisco VNMC policy-agent image is available on the VSM (for example, vnmc-vsmpa.2.1.1b.bin)

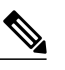

**Note** The string **vsmpa** must appear in the image name as highlighted.

- The IP address of the Cisco VNMC
- The shared secret password you defined during the Cisco VNMC installation
- That IP connectivity between the VSM and the Cisco VNMC is working

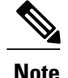

If you upgrade your VSM, you must also copy the latest Cisco VSM policy agent image. This image is available in the Cisco VNMC image bundle to boot from a flash drive and to complete registration with the Cisco VNMC.

#### **SUMMARY STEPS**

- **1.** On the VSM, enter the following commands:
- **2.** Check the status of the VNM policy agent configuration to verify that you have installed the Cisco VNMC correctly and it is reachable by entering the **show vnm-pa status** command. This example shows that the Cisco VNMC is reachable and the installation is correct:

#### **DETAILED STEPS**

**Step 1** On the VSM, enter the following commands: vsm# **configure terminal** vsm(config)# **vnm-policy-agent** vsm(config-vnm-policy-agent)# **registration-ip 10.193.75.95** vsm(config-vnm-policy-agent)# **shared-secret Example\_Secret123** vsm(config-vnm-policy-agent)# **policy-agent-image vnmc-vsmpa.2.1.1b.bin** vsm(config-vnm-policy-agent)# **exit** vsm(config)# **copy running-config startup-config** vsm(config)# **exit Step 2** Check the status of the VNM policy agent configuration to verify that you have installed the Cisco VNMC correctly and

it is reachable by entering the **show vnm-pa status** command. This example shows that the Cisco VNMC is reachable and the installation is correct:

```
vsm# show vnm-pa status
VNM Policy-Agent status is - Installed Successfully. Version 2.1(1b)-vsm
vsm
```
The VSM is now registered with the Cisco VNMC.

This example shows that the Cisco VNMC is unreachable or an incorrect IP is configured:

```
vsm# show vnm-pa status
VNM Policy-Agent status is - Installation Failure
VNMC not reachable.
vsm#
This example shows that the VNM policy-agent is not configured or installed:
```

```
vsm# show vnm-pa status
VNM Policy-Agent status is - Not Installed
```
# <span id="page-21-0"></span>**Task 4: On the VSM, Preparing Cisco VSG Port Profiles**

To prepare Cisco VSG port profiles, you must create the VLANs and use the VLANs in the Cisco VSG data port profile and the Cisco VSG-ha port profile.

#### **Before You Begin**

Make sure that you know the following:

- The uplink port-profile name.
- The VLAN ID for the Cisco VSG data interface (for example,100).
- The VLAN ID for the Cisco VSG-ha interface (for example, 200).
- The management VLAN (management).

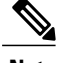

**Note** None of these VLANs need to be system VLANs.

### **SUMMARY STEPS**

- **1.** On the VSM, create the VLANs by first entering global configuration mode using the following command:
- **2.** Enter the following configuration commands:
- **3.** Press Ctrl-Z to exit.
- **4.** Create a Cisco VSG data port profile and a Cisco VSG-ha port profile by first enabling the Cisco VSG data port-profile configuration mode. Use the **configure** command to enter global configuration mode.
- **5.** Enter the following configuration commands:
- **6.** Press Ctrl-Z to end the session.
- **7.** Enable the Cisco VSG-ha port profile configuration mode.
- **8.** Enter the following configuration commands:
- **9.** Add the VLANs created for the Cisco VSG data and Cisco VSG-ha interfaces as part of the allowed VLANs into the uplink port profile. Use the **configure** command to enter global configuration mode.
- **10.** Enter the following configuration commands:
- **11.** Press Ctrl-Z to end the session.

## **DETAILED STEPS**

**Step 1** On the VSM, create the VLANs by first entering global configuration mode using the following command: vsm# **configure**

```
Step 2 Enter the following configuration commands:
          vsm(config)# vlan 100
          vsm(config-vlan)# no shutdown
          vsm(config-vlan)# exit
          vsm(config)# vlan 200
          vsm(config-vlan)# no shutdown
          vsm(config-vlan)# exit
          vsm(config)# exit
          vsm# configure
          vsm(config)# copy running-config startup-config
          vsm(config)# exit
```

```
Step 3 Press Ctrl-Z to exit.
```
- **Step 4** Create a Cisco VSG data port profile and a Cisco VSG-ha port profile by first enabling the Cisco VSG data port-profile configuration mode. Use the **configure** command to enter global configuration mode. vsm# **configure**
- **Step 5** Enter the following configuration commands: vsm(config)# **port-profile VSG-Data** vsm(config-port-prof)# **vmware port-group** vsm(config-port-prof)# **switchport mode access** vsm(config-port-prof)# **switchport access vlan 100** vsm(config-port-prof)# **no shutdown** vsm(config-port-prof)# **state enabled** vsm(config-port-prof)# **exit** vsm(config)# vsm(config)# **copy running-config startup-config** vsm(config)# **exit**
- **Step 6** Press Ctrl-Z to end the session.
- **Step 7** Enable the Cisco VSG-ha port profile configuration mode.

```
vsm# configure
```

```
Step 8 Enter the following configuration commands:
```

```
vsm(config)# port-profile VSG-HA
vsm(config-port-prof)# vmware port-group
vsm(config-port-prof)# switchport mode access
vsm(config-port-prof)# switchport access vlan 200
vsm(config-port-prof)# no shutdown
vsm(config-port-prof)# state enabled
vsm(config-port-prof)# exit
vsm(config)# copy running-config startup-config
vsm(config)# exit
```
**Step 9** Add the VLANs created for the Cisco VSG data and Cisco VSG-ha interfaces as part of the allowed VLANs into the uplink port profile. Use the **configure** command to enter global configuration mode. vsm# **configure**

```
Step 10 Enter the following configuration commands:
          vsm(config)# port-profile type ethernet uplink
          vsm(config-port-prof)# switchport trunk allowed vlan add 100, 200
          vsm(config-port-prof)# exit
          vsm(config)#
```

```
Step 11 Press Ctrl-Z to end the session.
```
# **Task 5: Installing the Cisco VSG from an OVA Template**

#### **Before You Begin**

Make sure that you know the following:

- The Cisco VSG OVA image is available in the vCenter.
- Cisco VSG-Data and Cisco VSG-ha port profiles are created on the VSM.

• The management port profile (management)

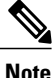

The management port profile is the same port profile that is used for the VSM. The port profile is configured in the VSM and is used for the Cisco VNMC management interface.

- The Cisco VSG-Data port profile: VSG-Data
- The Cisco VSG-ha port profile: VSG-ha
- The HA ID
- The IP/subnet mask/gateway information for the Cisco VSG
- The admin password
- 2-GB RAM and 3-GB hard disk space are available
- The Cisco VNMC IP address
- The shared secret password
- The IP connectivity between Cisco VSG and Cisco VNMC is okay.
- The Cisco VSG VNM-PA image name (vnmc-vsgpa.2.1.1b.bin) is available.

### **SUMMARY STEPS**

- **1.** Choose the host on which to deploy the Cisco VSG VM.
- **2.** Choose **File** > **Deploy OVF Template**.
- **3.** In the **Deploy OVF Template**—**Source** window, do the following:
- **4.** In the **Deploy OVF Template**—**OVF Template Details** window, review the product information including the size of the file and the VM disk.
- **5.** Click **Next**.
- **6.** In the **Deploy OVF Template**—**End User License Agreement** window, do the following:
- **7.** In the **Deploy OVF Template**—**Name and Location** window, do the following:
- **8.** In the **Deploy OVF Template**—**Deployment Configuration** window, do the following:
- **9.** In the **Deploy OVF Template**—**Datastore** window, choose the data store for the VM and click **Next**. The **Disk Format** window opens.
- **10.** In the **Deploy OVF Template**—**Disk Format** window, do the following:
- **11.** In the **Deploy OVF Template**—**Network Mapping** window, do the following:
- **12.** In the **Deploy OVF Template**—**Properties** window, do the following:
- **13.** Click **Next**. The **Ready to Complete** window opens.
- **14.** In the **Ready to Complete** window, review the deployment settings information .
- **15.** Click **Finish**. The **Deploying Nexus 1000VSG** dialog box opens.
- **16.** Wait and click **Close** after the progress indicator shows that the deployment is completed successfully.
- **17.** From your virtual machines, do one of the following:
- **18.** In the **Virtual Machine Properties** window, do the following:
- **19.** Power on the Cisco VSG VM.

a l

# **DETAILED STEPS**

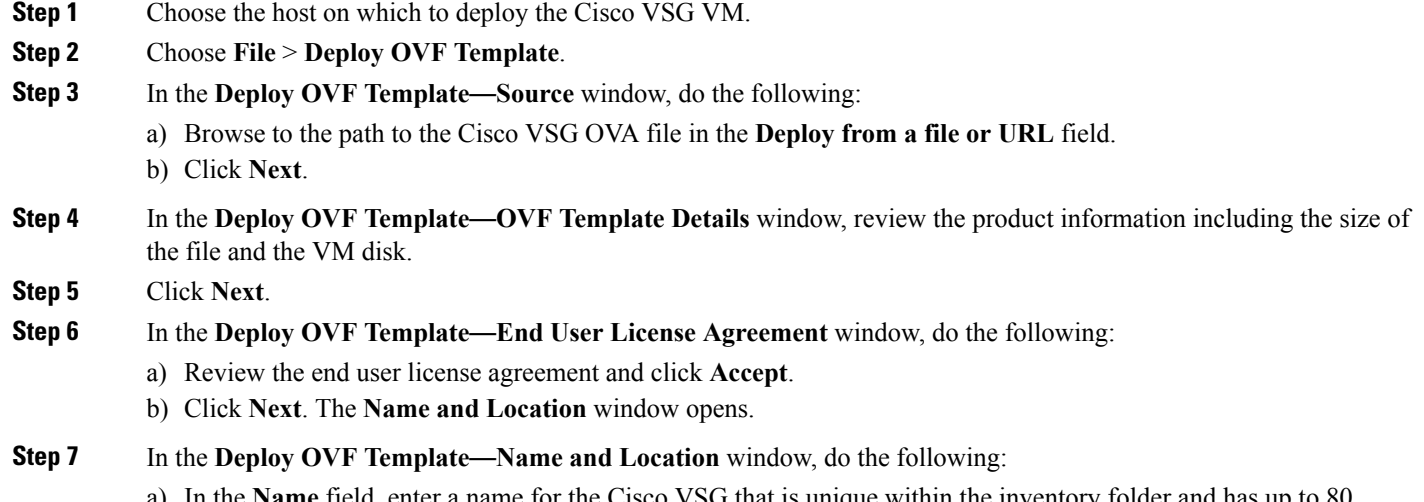

- a) In the **Name** field, enter a name for the Cisco VSG that is unique within the inventory folder and has up to 80 characters.
- b) In the **Inventory Location** pane, choose the location that you would like to use for hosting the Cisco VSG.

 **Cisco VSG for VMware vSphere, Release 4.2(1)VSG2(1.1) and Cisco VNMC, Release 2.1 Installation and Upgrade**

c) Click **Next**. The **Deployment Configuration** window opens.

**Figure 12: Deploy OVF Template**—**Deployment Configuration Window**

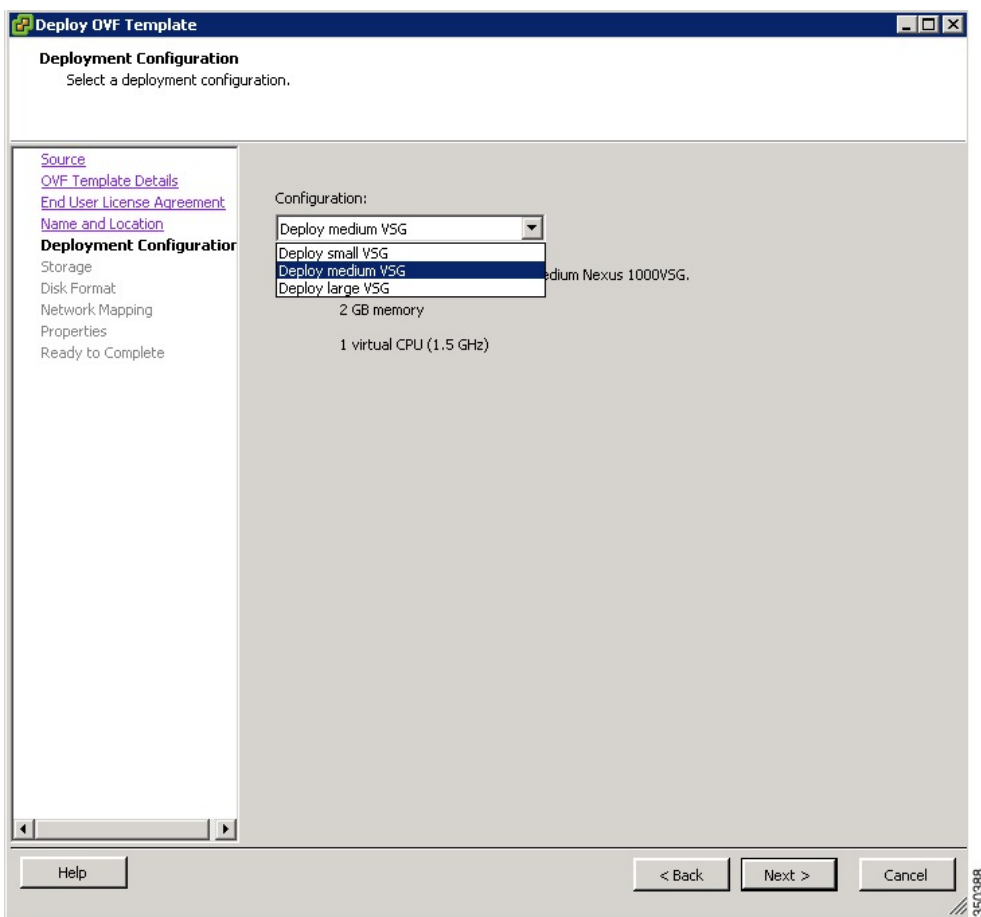

**Step 8** In the **Deploy OVF Template**—**Deployment Configuration** window, do the following:

- a) From the **Configuration** drop-down list, choose **Deploy medium VSG**.
- b) Click **Next**. The **Datastore** window opens.
- **Step 9** In the **Deploy OVF Template**—**Datastore** window, choose the data store for the VM and click **Next**. The **Disk Format** window opens.

The storage can be local or shared remote such as the network file storage (NFS) or the storage area network (SAN).

- If only one storage location is available for an ESX host, this window does not display and you are assigned to the one that is available. **Note**
- **Step 10** In the **Deploy OVF Template**—**Disk Format** window, do the following:
	- a) Click either **Thin provisioned format** or **Thick provisioned format** to store the VM vdisks.
	- b) Click **Next**. The **Network Mapping** window opens. The default is thick provisioned. If you do not want to allocate the storage immediately, use thin provisioned. Ignore the red text in the window.

#### **Figure 13: Deploy OVF Template**—**Network Mapping**

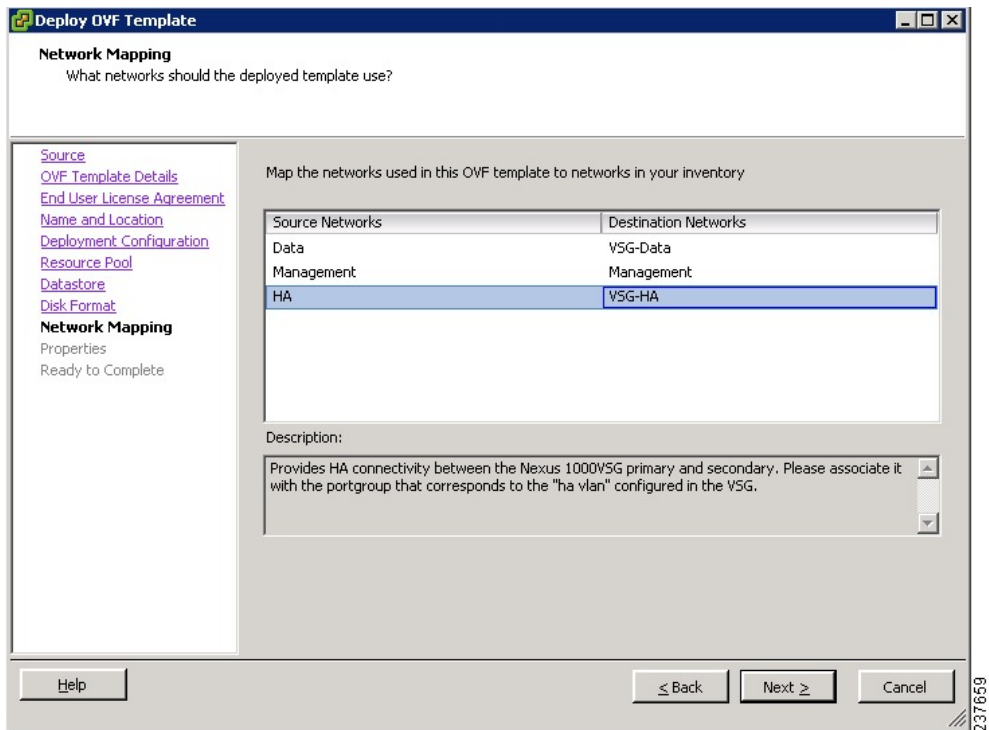

### **Step 11** In the **Deploy OVF Template**—**Network Mapping** window, do the following:

- a) Choose **VSG Data** for the data interface port profile.
- b) Choose **Management** for the management interface port profile.
- c) Choose **VSG-ha** for the HA interface port profile .
- d) Click **Next**. The **Properties** window opens.
- In this example, for Cisco VSG-Data and Cisco VSG-ha port profiles created in the previoustask, the management port profile is used for management connectivity and is the same as in the VSM and Cisco VNMC. **Note**

 **Cisco VSG for VMware vSphere, Release 4.2(1)VSG2(1.1) and Cisco VNMC, Release 2.1 Installation and Upgrade**

#### **Figure 14: Deploy OVF Template**—**Properties Window**

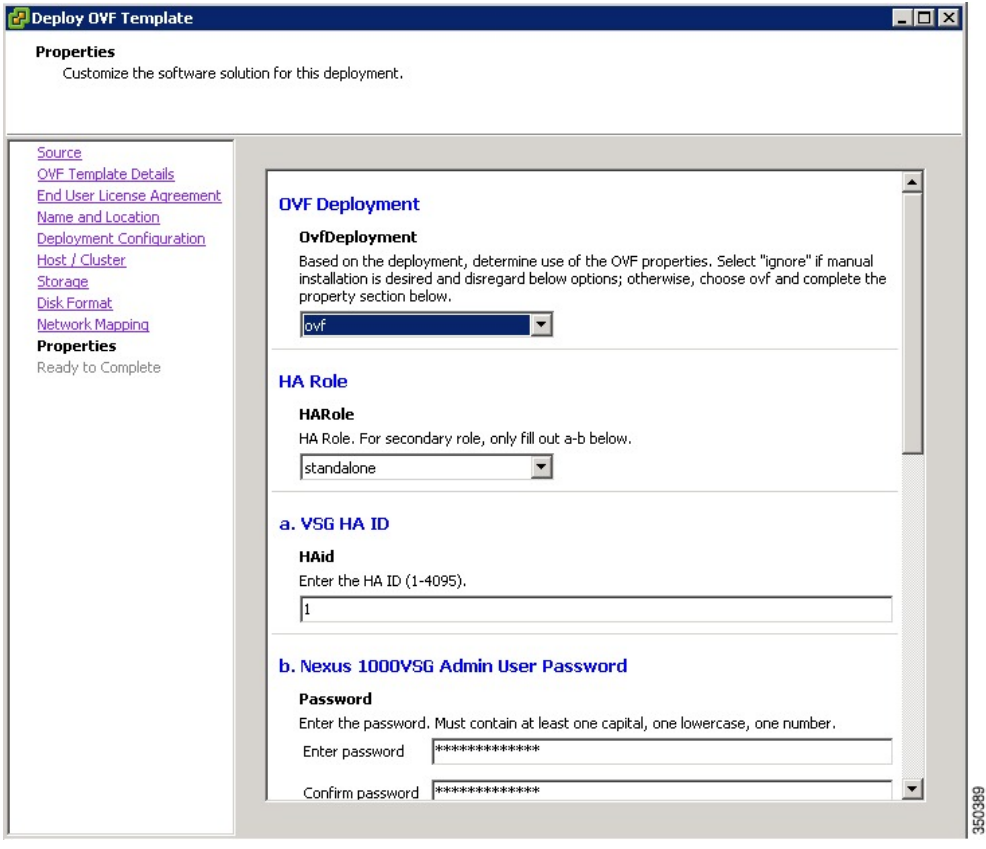

#### **Step 12** In the **Deploy OVF Template—Properties** window, do the following:

- a) In the **OvfDeployment** field, select **ovf** to continue the configuration. Select **ignore** for manual configuration.
- b) From the **HARole** drop-down list, choose HA role.
- c) In the **HAid**field, enter the high-availability identification number for a Cisco VSG pair (value from 1 through 4095).
- d) In the **Password** field, enter a password that contains at least one uppercase letter, one lowercase letter, and one number.
- e) In the **ManagementIpV4** field, enter the IP address for the Cisco VSG.
- f) In the **ManagementIpV4 Subnet** field, enter the subnet mask.
- g) In the **Gateway** field, enter the gateway name.
- h) In the **VnmcIpV4** field, enter the IP address of the Cisco VNMC.
- i) In the **SharedSecret** field, enter the shared secret password defined during the Cisco VNMC installation.

- j) **Note** Follow these parameters for choosing the shared secret password:
	- The password must be more than eight characters.
	- Characters not supported for the shared secret password: & ' " ` ( $\&$  \ characters and all other characters supported on the keyboard.
	- The password should contain lowercase letters, uppercase letters, digits, and special characters.
	- The password should not contain characters, repeated three or more times consecutively.
	- The new shared secret passwords should not repeat or reverse the username
	- The password should not be cisco, ocsic, or any variant obtained by changing the capitalization of letters.
	- The password should not be formed by easy permutations of characters present in the username or Cisco.
- In the following step, make sure that red text messages do not appear before you click **Next**. If you do not want to enter valid information in the red-indicated fields, use null values to fill those fields. If those fields are left empty or filled with invalid null values, the application does not power on. Ignore the VNMC Restore fields. **Note**
- **Step 13** Click **Next**. The **Ready to Complete** window opens.
- **Step 14** In the **Ready to Complete** window, review the deployment settings information. Review the IP/mask/gateway information carefully because any discrepancies might cause the VM to have bootup issues. **Note**
- **Step 15** Click **Finish**. The **Deploying Nexus 1000VSG** dialog box opens. The progress bar in the **Deploying Nexus 1000VSG** dialog box shows how much of the deployment task is completed before the Cisco VNMC is deployed.
- **Step 16** Wait and click **Close** after the progress indicator shows that the deployment is completed successfully.
- **Step 17** From your virtual machines, do one of the following:
	- a) Right click and choose **Edit Settings**.
	- b) Click the **Getting Started** tab from the menu bar and then click the link **Edit Virtual Machine Settings**. The **Virtual Machine Properties** window opens.
- **Step 18** In the **Virtual Machine Properties** window, do the following:
	- a) From the **CPUs** drop-down list, choose the appropriate vCPU number. For older version of ESXi hosts, you can directly select a number for the vCPUs.
	- b) From the **Number of Virtual Sockets** drop down list, choose the appropriate socket with cores. For the latest version of ESXi hosts, you can directly select a number for the vCPUs.

Choosing 2 CPUs results in a higher performance.

**Step 19** Power on the Cisco VSG VM.

 **Cisco VSG for VMware vSphere, Release 4.2(1)VSG2(1.1) and Cisco VNMC, Release 2.1 Installation and Upgrade**

# <span id="page-30-0"></span>**Task 6: On the Cisco VSG and Cisco VNMC, Verifying the VNM Policy-Agent Status**

You can use the **show vnm-pa status** command to verify the VNM policy-agent status (which can indicate that you have installed the policy-agent successfully).

#### **SUMMARY STEPS**

- **1.** Log in to the Cisco VSG.
- **2.** Check the status of VNM-PA configuration by entering the following command:
- **3.** Log in to the Cisco VNMC. The **VNMC Administration on Service Registry** window opens.
- **4.** Choose **Administration** > **Service Registry** > **Clients** > **General**.
- **5.** In the **Client** pane of the **VNMC Administration Service Registry** window, verify that the Cisco VSG and VSM information is listed.

#### **DETAILED STEPS**

**Step 1** Log in to the Cisco VSG.

**Step 2** Check the status of VNM-PA configuration by entering the following command: vsg# **show vnm-pa status** VNM Policy-Agent status is - Installed Successfully. Version 2.0(1a)-vsg  $v \approx \pi$ #

**Step 3** Log in to the Cisco VNMC. The **VNMC Administration on Service Registry** window opens.

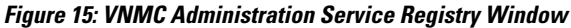

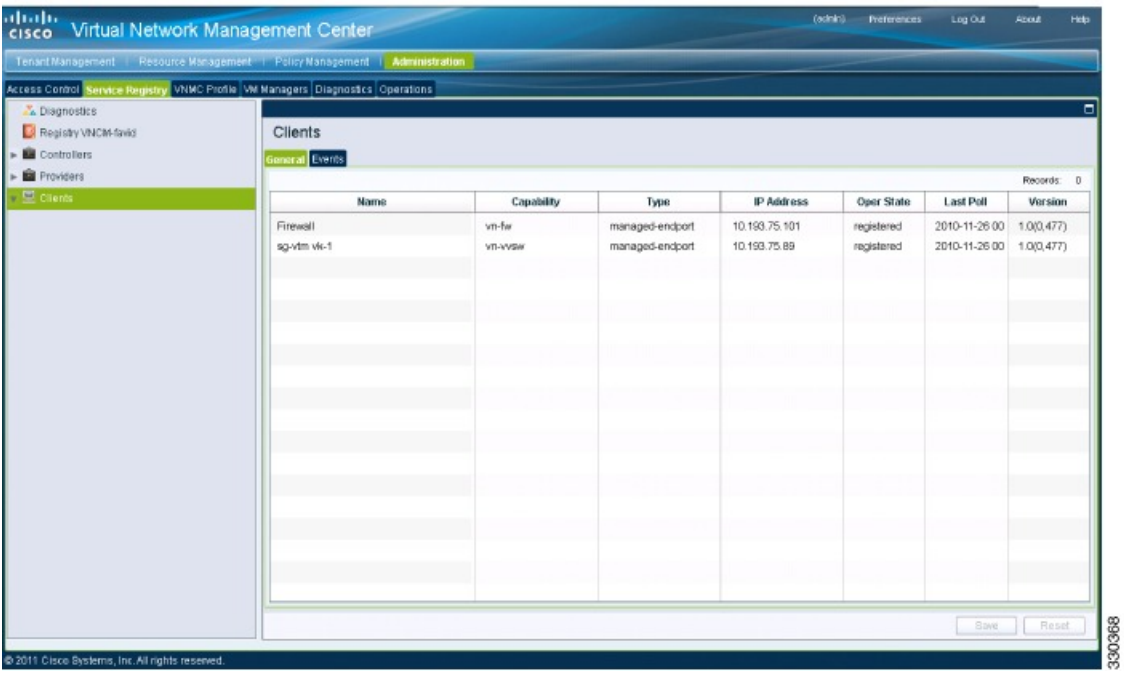

- **Step 4** Choose **Administration** > **Service Registry** > **Clients** > **General**.
- <span id="page-31-0"></span>**Step 5** In the **Client** pane of the **VNMC Administration Service Registry** window, verify that the Cisco VSG and VSM information is listed.

# **Task 7: On the Cisco VNMC, Configuring a Tenant, Security Profile, and Compute Firewall**

Now that you have the Cisco VNMC and the Cisco VSG successfully installed with the basic configurations (completed through the OVA File Template wizard), you should configure some of the basic security profiles and policies.

This task includes the following subtasks:

- [Configuring](#page-32-0) a Tenant on the Cisco VNMC, on page 33
- [Configuring](#page-34-0) a Security Profile on the Cisco VNMC, on page 35
- [Configuring](#page-35-0) a Compute Firewall on the Cisco VNMC, on page 36

 **Cisco VSG for VMware vSphere, Release 4.2(1)VSG2(1.1) and Cisco VNMC, Release 2.1 Installation and Upgrade**

#### **Before You Begin**

Make sure that you know the following:

- Adobe Flash Player (Version 10.1 or later) has been installed
- The IP address of the Cisco VNMC
- The admin user password

#### **SUMMARY STEPS**

- **1.** For Cisco VNMC access, from your client machine, open Internet Explorer and access https://vnmc-ip/ (https://xxx.xxx.xxx.xxx).
- **2.** In the **Website Security Certification** window, click **Continue to this website**.
- **3.** In the **Cisco VNMC Access** window, log in to the Cisco VNMC:
- **4.** In the **Cisco VNMC** main window, choose **Administration** > **Service Registry** > **Clients** to check the Cisco VSG and VSM registration in the Cisco VNMC.

### **DETAILED STEPS**

**Step 1** For Cisco VNMC access, from your client machine, open Internet Explorer and access https://vnmc-ip/  $(https://xxxx.xxx.xxx.xxx).$ **Step 2** In the **Website Security Certification** window, click **Continue to this website**. **Step 3** In the **Cisco VNMC Access** window, log in to the Cisco VNMC: a) Enter the username admin. b) Enter your password.

**Step 4** In the **Cisco VNMC** main window, choose **Administration** > **Service Registry** > **Clients** to check the Cisco VSG and VSM registration in the Cisco VNMC. The **Clients** pane lists the Cisco VSG and VSM information.

#### **What to Do Next**

Go to [Configuring](#page-32-0) a Tenant on the Cisco VNMC, on page 33

# <span id="page-32-0"></span>**Configuring a Tenant on the Cisco VNMC**

Tenants are entities (businesses, agencies, institutions, and so on) whose data and processes are hosted on VMs on the virtual data center. To provide firewall security for each tenant, the tenant must first be configured in the Cisco VNMC.

### **SUMMARY STEPS**

- **1.** From the Cisco VNMC toolbar, click the **Tenant Management** tab.
- **2.** In the Navigation pane directory tree, right-click on **root**, and from the drop-down list, choose **Create Tenant**.
- **3.** In the **root** pane, click the **General** tab and do the following:
- **4.** Click **OK**.

## **DETAILED STEPS**

**Step 1** From the Cisco VNMC toolbar, click the **Tenant Management** tab.

#### **Figure 16: VNMC Window Tenant Management Tab root Pane**

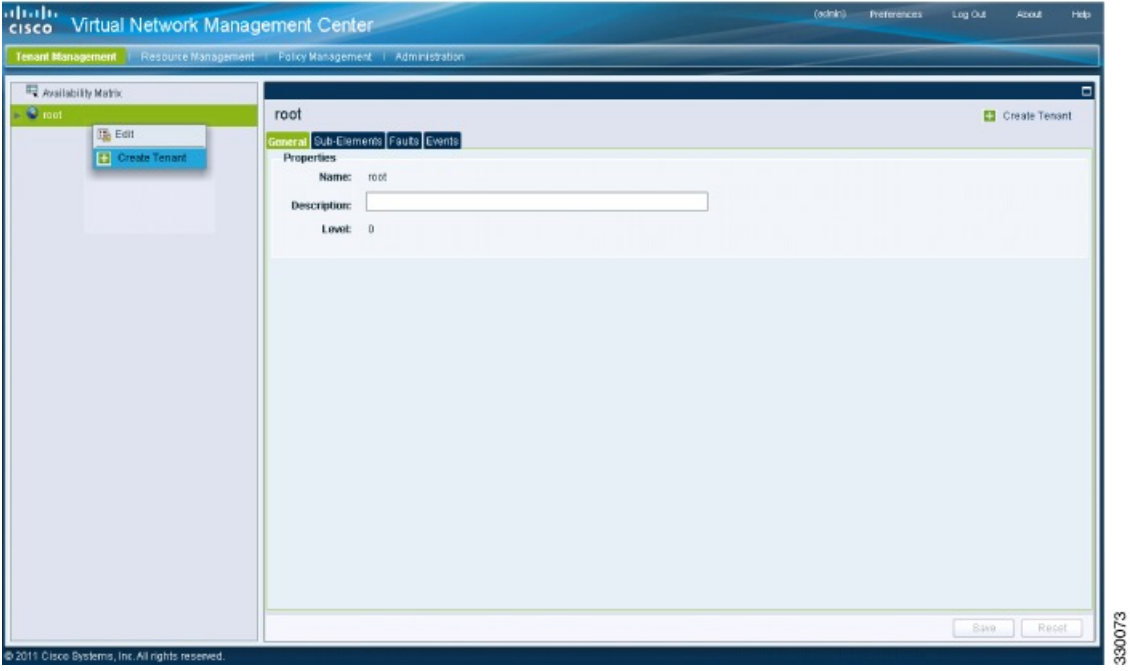

- **Step 2** In the Navigation pane directory tree, right-click on **root**, and from the drop-down list, choose **Create Tenant**.
- **Step 3** In the **root** pane, click the **General** tab and do the following:
	- a) In the **Name** field, enter the tenant name; for example, Tenant-A.
	- b) In the **Description** field, enter a description for that tenant.

## **Step 4** Click **OK**.

**Guide**

Notice that the tenant you just created is listed in the left-side pane under root.

 **Cisco VSG for VMware vSphere, Release 4.2(1)VSG2(1.1) and Cisco VNMC, Release 2.1 Installation and Upgrade**

### **What to Do Next**

Go to [Configuring](#page-34-0) a Security Profile on the Cisco VNMC, on page 35

# <span id="page-34-0"></span>**Configuring a Security Profile on the Cisco VNMC**

You can configure a security profile on the Cisco VNMC.

### **SUMMARY STEPS**

- **1.** Click the **Policy Management** tab in the Cisco VNMC toolbar. The **Policy Management** window opens.
- **2.** In the **Policy Management Security Policies** window, from the directory path, choose **Security Policies** > **root** > **Tenant-A** > **Security Profiles**.
- **3.** Right click in an empty space and choose **Add Security Profile** from the drop-down list.
- **4.** In the Add Security Profile dialog box, do the following:
- **5.** Click **OK**

## **DETAILED STEPS**

**Step 1** Click the **Policy Management** tab in the Cisco VNMC toolbar. The **Policy Management** window opens.

**Figure 17: Security Policies root Window**

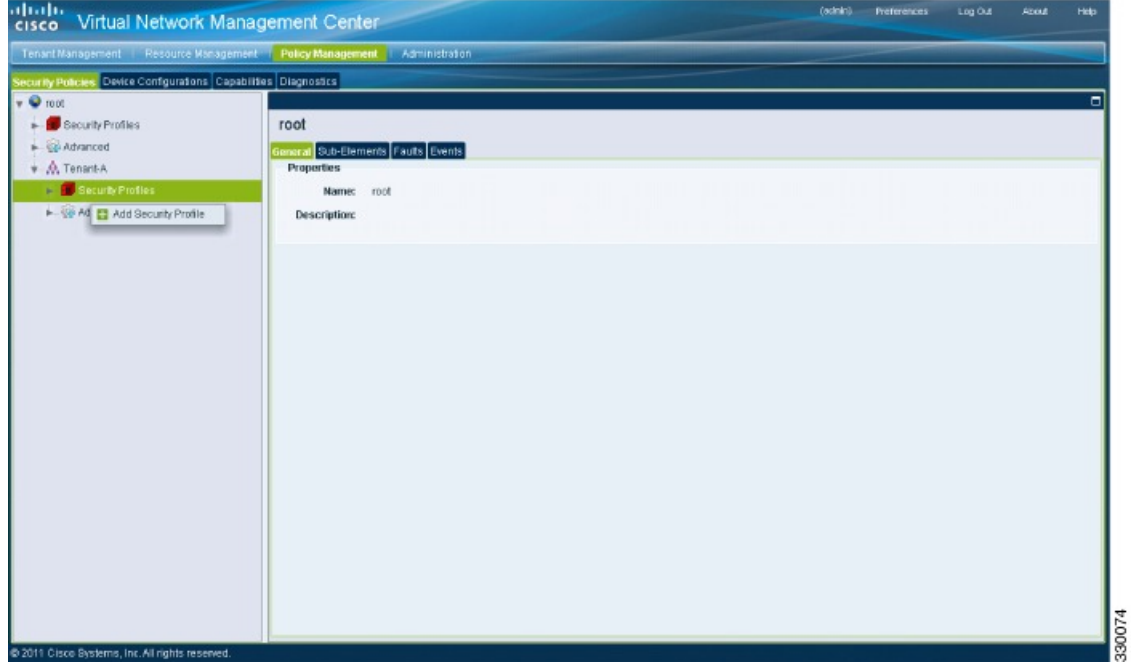

- **Step 2** In the **Policy Management Security Policies** window, from the directory path, choose **Security Policies** > **root** > **Tenant-A** > **Security Profiles**.
- **Step 3** Right click in an empty space and choose **Add Security Profile** from the drop-down list. The **Add Security Profile** dialog box opens.

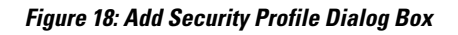

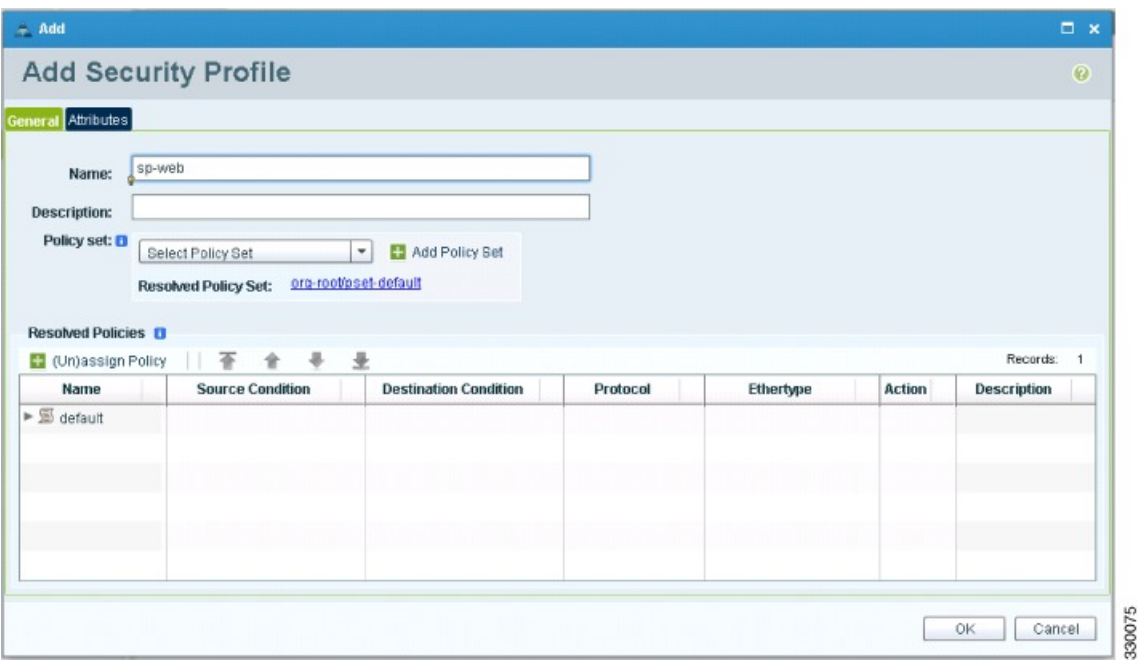

**Step 4** In the Add Security Profile dialog box, do the following:

- a) In the **Name** field, enter a name for the security profile; for example, sp-web.
- b) In the **Description** field, enter a brief description of this security profile.

<span id="page-35-0"></span>**Step 5** Click **OK**

# **What to Do Next**

Go to [Configuring](#page-35-0) a Compute Firewall on the Cisco VNMC, on page 36

# **Configuring a Compute Firewall on the Cisco VNMC**

The compute firewall is a logical virtual entity that contains the device profile that you can bind (assign) to a Cisco VSG VM. The device policy in the device profile is then pushed from the Cisco VNMC to the Cisco VSG. Once this is complete, the compute firewall is in the applied configuration state on the Cisco VNMC.

 **Cisco VSG for VMware vSphere, Release 4.2(1)VSG2(1.1) and Cisco VNMC, Release 2.1 Installation and Upgrade**

## **SUMMARY STEPS**

- **1.** From the Cisco VNMC, choose **Resource Management** > **Managed Resources**.
- **2.** On the left-pane directory tree, choose **root** > **Tenant-A** > **Compute Firewall**.
- **3.** From the drop-down list, choose **Add Compute Firewall**. The **Add Compute Firewall** dialog box opens.
- **4.** In the **Add Compute Firewall** dialog box, do the following:
- **5.** Click **OK**.

### **DETAILED STEPS**

**Step 1** From the Cisco VNMC, choose **Resource Management** > **Managed Resources**. The Firewall Profiles window opens.

### **Figure 19: VNMC Resource Management, Managed Resources, Firewall Profiles Window**

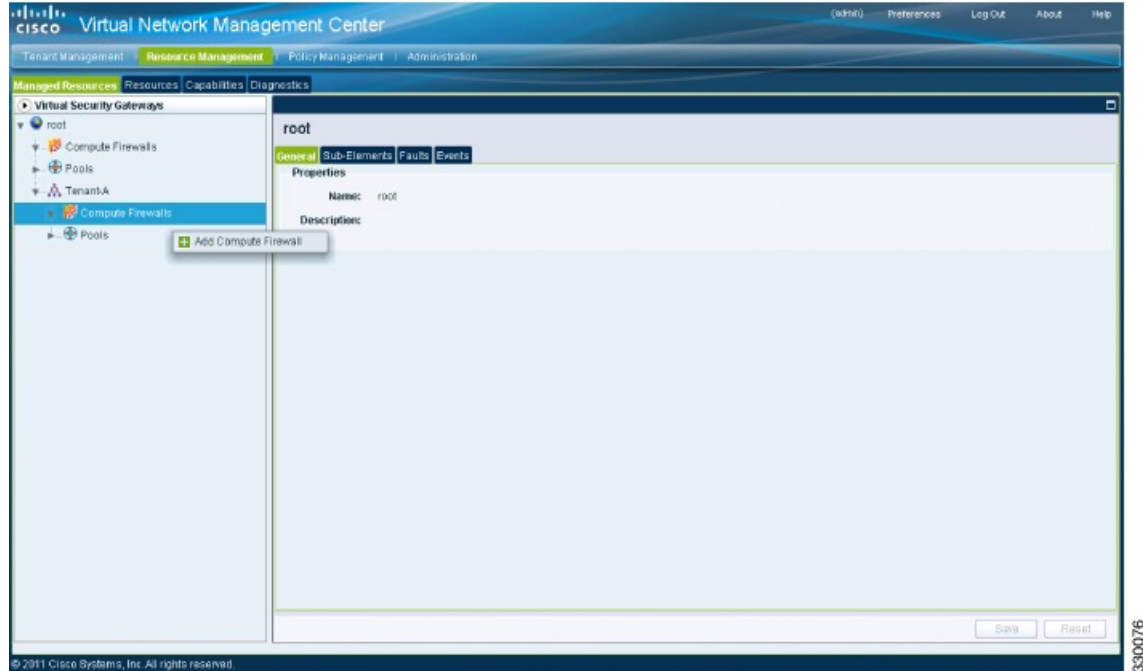

- **Step 2** On the left-pane directory tree, choose **root** > **Tenant-A** > **Compute Firewall**.
- **Step 3** From the drop-down list, choose **Add Compute Firewall**. The **Add Compute Firewall** dialog box opens.

**Figure 20: Add Compute Firewall Dialog Box**

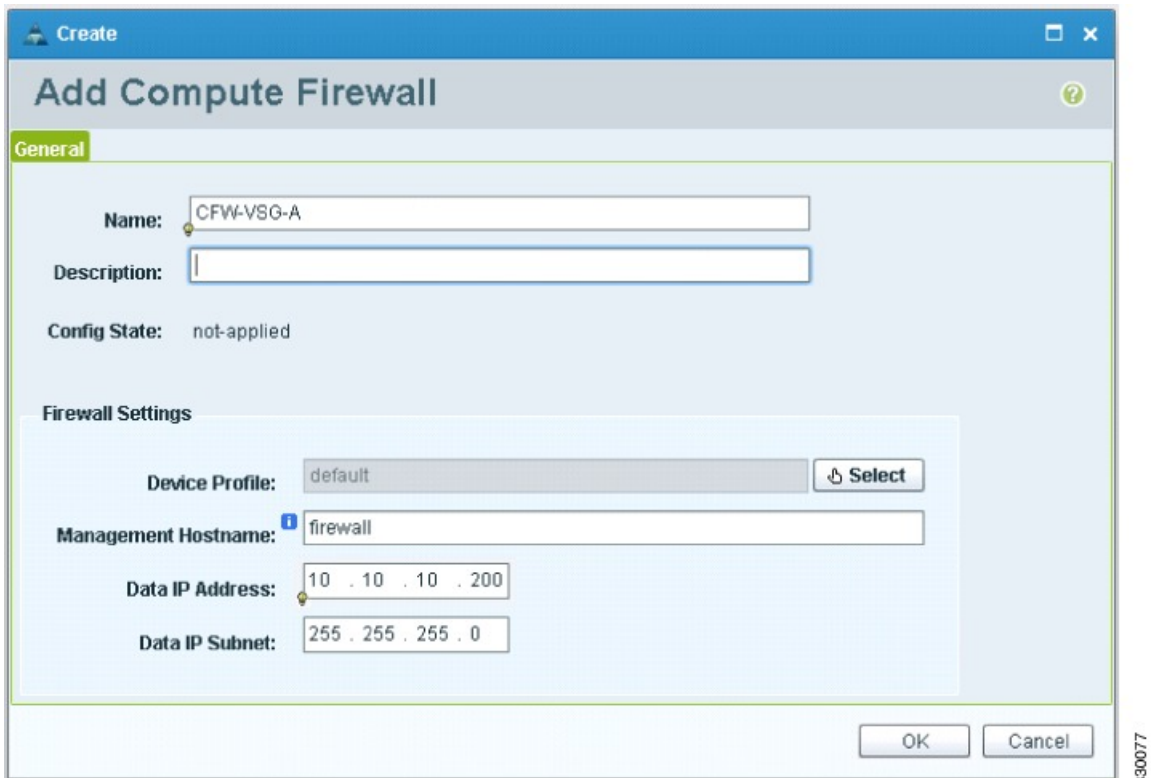

**Step 4** In the **Add Compute Firewall** dialog box, do the following:

- a) In the **Name** field, enter a name for the compute firewall.
- b) In the **Description** field, enter a brief description of the compute firewall.
- c) In the **Management Hostname** field, enter the name for your Cisco VSG.
- d) In the **Data IP Address** field, enter the data IP address.

## <span id="page-37-0"></span>**Step 5** Click **OK**.

The new Compute Firewall pane displays with the information that you provided.

# **Task 8: On the Cisco VNMC, Assigning the Cisco VSG to the Compute Firewall**

The compute firewall is a logical virtual entity that contains the device profile that can be later bound to the device for communication with the Cisco VNMC and VSM.

## **SUMMARY STEPS**

- **1.** Choose **Resource Management** > **Managed Resources**.The **Deploy OVF Template** window opens.
- **2.** In the **Deploy OVF Template** window, choose **root** > **Tenant-A** > **Compute Firewalls**.
- **3.** Right-click in the **Compute Firewalls** pane and choose **Assign VSG** from the drop-down list.
- **4.** From the **Name** drop-down list, choose the Cisco VSG IP address.
- **5.** Click **OK**.

#### **DETAILED STEPS**

- **Step 1** Choose **Resource Management** > **Managed Resources**.The **Deploy OVF Template** window opens.
- **Step 2** In the **Deploy OVF Template** window, choose **root** > **Tenant-A** > **Compute Firewalls**.

#### **Figure 21: VNMC Resource Management Resources Compute Firewalls Window**

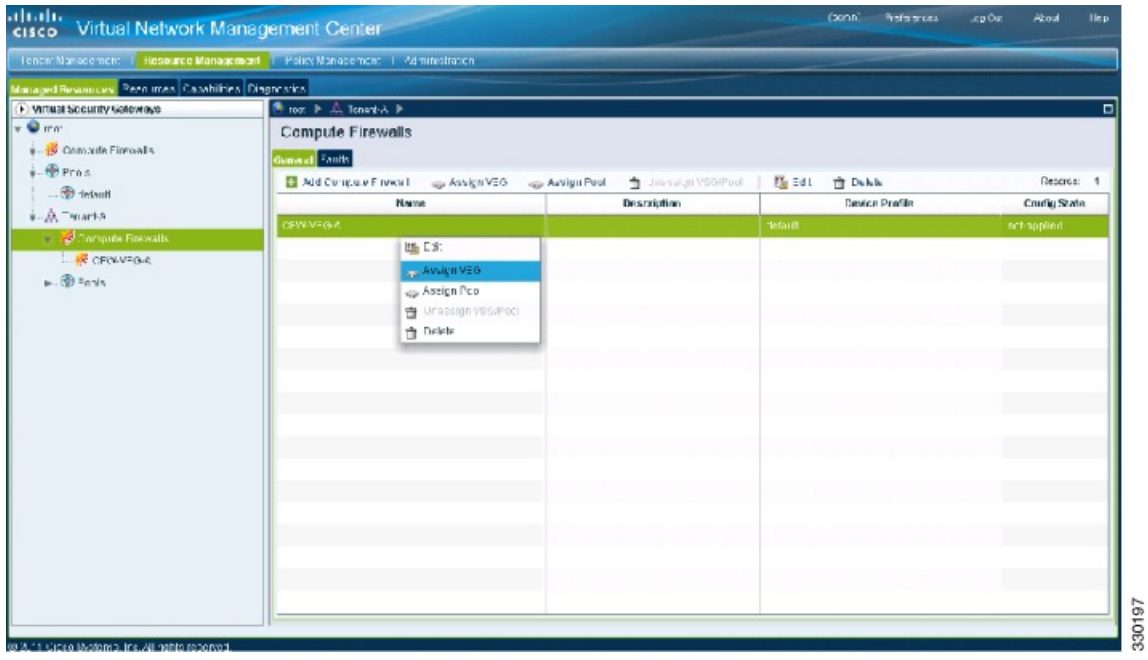

**Step 3** Right-click in the **Compute Firewalls** pane and choose **Assign VSG** from the drop-down list.

The **Assign VSG** dialog box opens.

#### **Figure 22: Assign VSG Dialog Box**

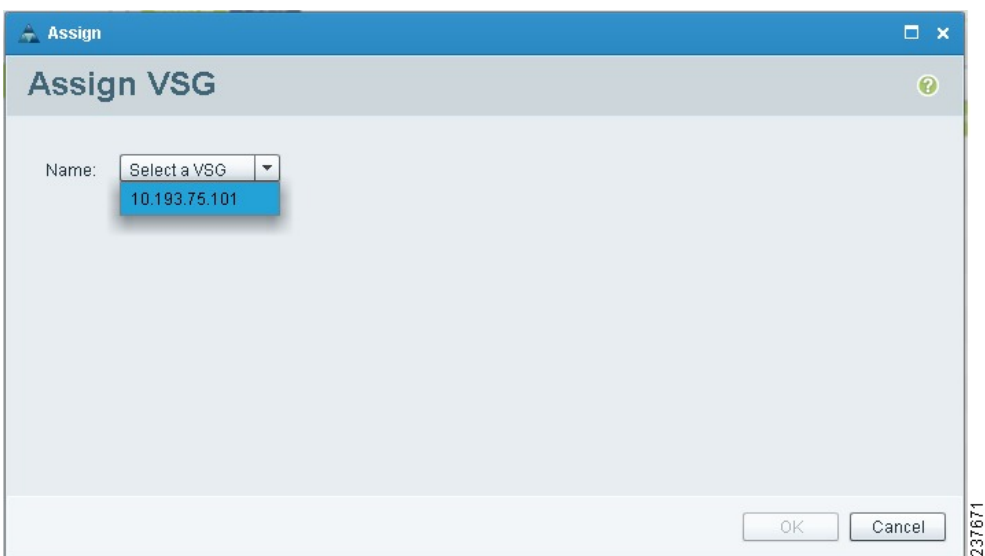

**Step 4** From the **Name** drop-down list, choose the Cisco VSG IP address.

#### <span id="page-39-0"></span>**Step 5** Click **OK**.

Note The Config State status changes from "not-applied" to "applying" and then to "applied."

# **Task 9: On the Cisco VNMC, Configuring a Permit-All Rule**

You can configure a permit-all rule in the Cisco VNMC.

## **SUMMARY STEPS**

- **1.** Log in to the Cisco VSG.
- **2.** Choose Policy Management > Service Policies. The Cisco VNMC Policy Management Security Policies window opens.
- **3.** In the **Cisco VNMC Policy Management Security Policies**, window do the following:
- **4.** Click **Add Policy**. The **Add Policy** dialog box opens.
- **5.** In the **Add Policy** dialog box, do the following:
- **6.** In the **Add Rule dialog** box, do the following:
- **7.** In the **Add Policy** dialog box, click **OK**.
- **8.** In the **Add Policy Set** dialog box, click **OK**.
- **9.** In the **Security Profile** window, click **Save**.

## **DETAILED STEPS**

- **Step 1** Log in to the Cisco VSG.
- **Step 2** Choose **Policy Management** > **Service Policies**. The **Cisco VNMC Policy Management Security Policies** window opens.

**Figure 23: Cisco VNMC Policy Management Security Policies Window**

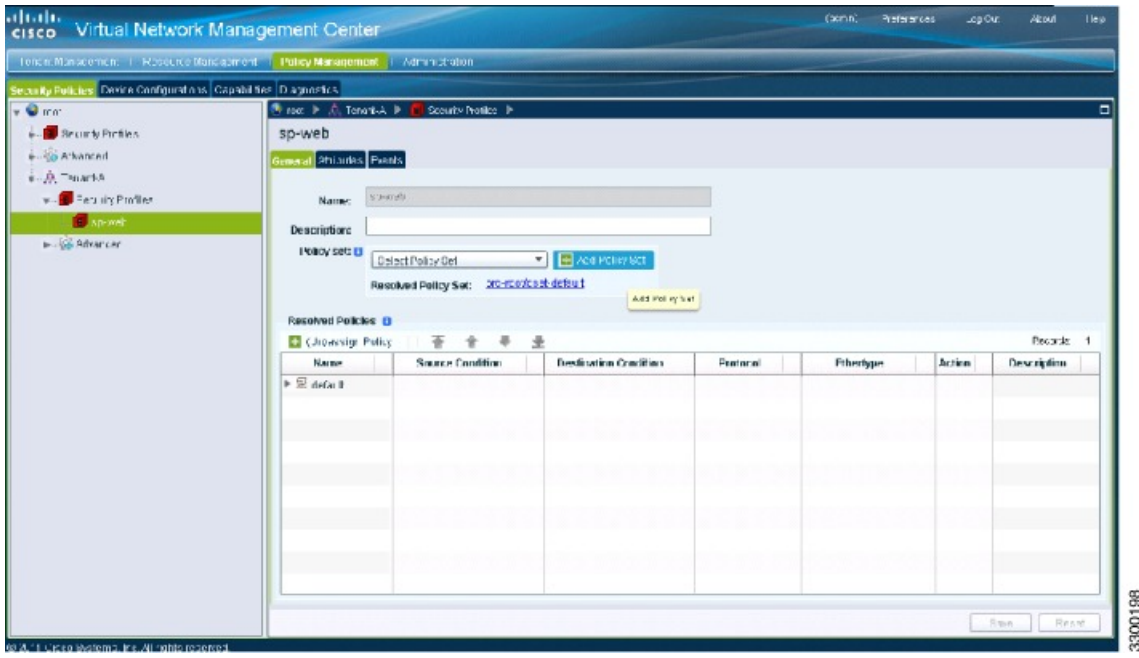

- **Step 3** In the **Cisco VNMC Policy Management Security Policies**, window do the following:
	- a) Choose **root** > **Tenant-A** > **Security-Profile** > **sp-web**.

b) In the right pane, click **Add policy set**.

# **Step 4** Click **Add Policy**. The **Add Policy** dialog box opens.

## **Figure 24: Add Policy Dialog Box**

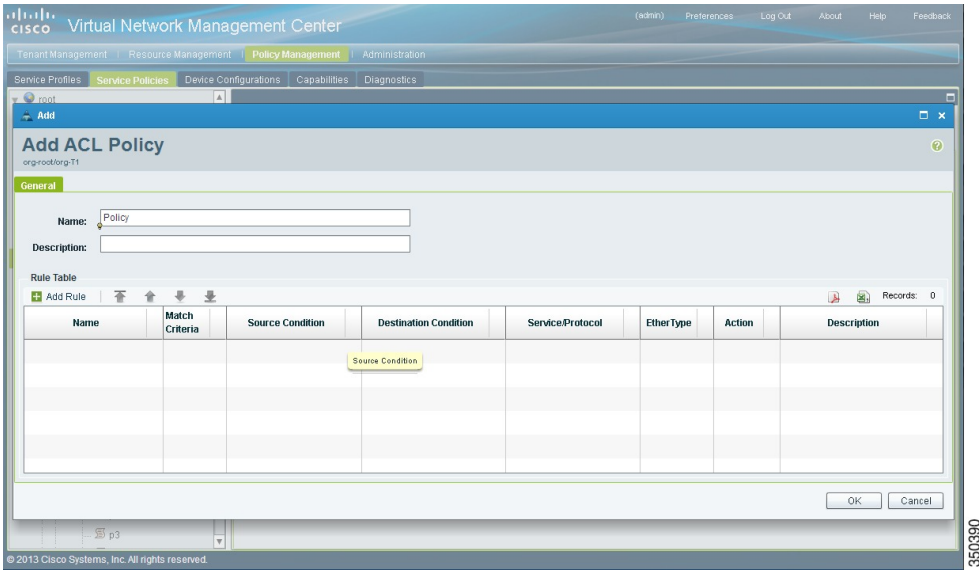

**Step 5** In the **Add Policy** dialog box, do the following:

- a) In the **Name** field, enter the security policy name.
- b) In the **Description** field, enter a brief description of the security policy.
- c) Above the **Name** column, click **Add Rule**.
- **Step 6** In the **Add Rule dialog** box, do the following:
	- a) In the **Name** field, enter the rule name.
	- b) In the **Match Criteria** field, select the matching condition.
	- c) In the **Source Condition** field, enter the source condition of the rule.
	- d) In the **Destination Condition** field, enter the destination of the rule.
	- e) In the **Service/Protocol** field, select a service or protocol for the rule.
	- f) In the **EtherType** field, specify ethertype for the rule.
	- g) Under the **Action** button, choose an action that you want this rule to have in this case, **permit**.
	- h) Click **OK**.
- **Step 7** In the **Add Policy** dialog box, click **OK**. The newly created policy is displayed in the **Assigned** field.
- **Step 8** In the **Add Policy Set** dialog box, click **OK**.
- **Step 9** In the **Security Profile** window, click **Save**.

 **Cisco VSG for VMware vSphere, Release 4.2(1)VSG2(1.1) and Cisco VNMC, Release 2.1 Installation and Upgrade Guide**

# <span id="page-42-0"></span>**Task 10: On the Cisco VSG, Verifying the Permit-All Rule**

You can verify the rule presence in the Cisco VSG, by using the Cisco VSG CLI and the **show** commands.

```
vsg# show running-config | begin security
security-profile SP_web@root/Tenant-A
 policy PS_web@root/Tenant-A
  custom-attribute vnsporg "root/tenant-a"
security-profile default@root
 policy default@root
  custom-attribute vnsporg "root"
rule Pol_web/permit-all@root/Tenant-A cond-match-criteria: match-all
 action permit
 action log
rule default/default-rule@root cond-match-criteria: match-all
 action drop
Policy PS_web@root/Tenant-A
 rule Pol_web/permit-all@root/Tenant-A order 101
Policy default@root
 rule default/default-rule@root order 2
```
# <span id="page-42-1"></span>**Task 11: Enabling Logging**

To enable logging follow these procedures:

- Enabling Logging level 6 for [Policy-Engine](#page-42-2) Logging, on page 43
- Enabling Global [Policy-Engine](#page-44-0) Logging, on page 45

# <span id="page-42-2"></span>**Enabling Logging level 6 for Policy-Engine Logging**

Logging enables you to see what traffic is going through your monitored virtual machine. This logging is helpful for verifying that you have a proper configuration and to help in troubleshooting. You can enable Logging Level 6 for policy-engine logging in a monitor session.

# **SUMMARY STEPS**

- **1.** Log in to the Cisco VNMC.
- **2.** Choose **Policy Management** > **Device Configurations**.
- **3.** In the **Device Configuration** window, do the following:
- **4.** In the **Edit Syslog** dialog box, do the following:
- **5.** In the **Edit (Primary) Syslog Server** dialog box, do the following:
- **6.** Click **OK**.

# **DETAILED STEPS**

- **Step 1** Log in to the Cisco VNMC.
- **Step 2** Choose **Policy Management** > **Device Configurations**.
- **Step 3** In the **Device Configuration** window, do the following:

- a) In the **Navigation** pane, choose **root** > **Advanced** > **Device Policies** > **Syslog**.
- b) In the **Work** pane, choose **Default** and click **Edit**. The **Edit (default)** dialog box opens.

**Figure 25: Cisco Virtual Network Center Syslog Pane**

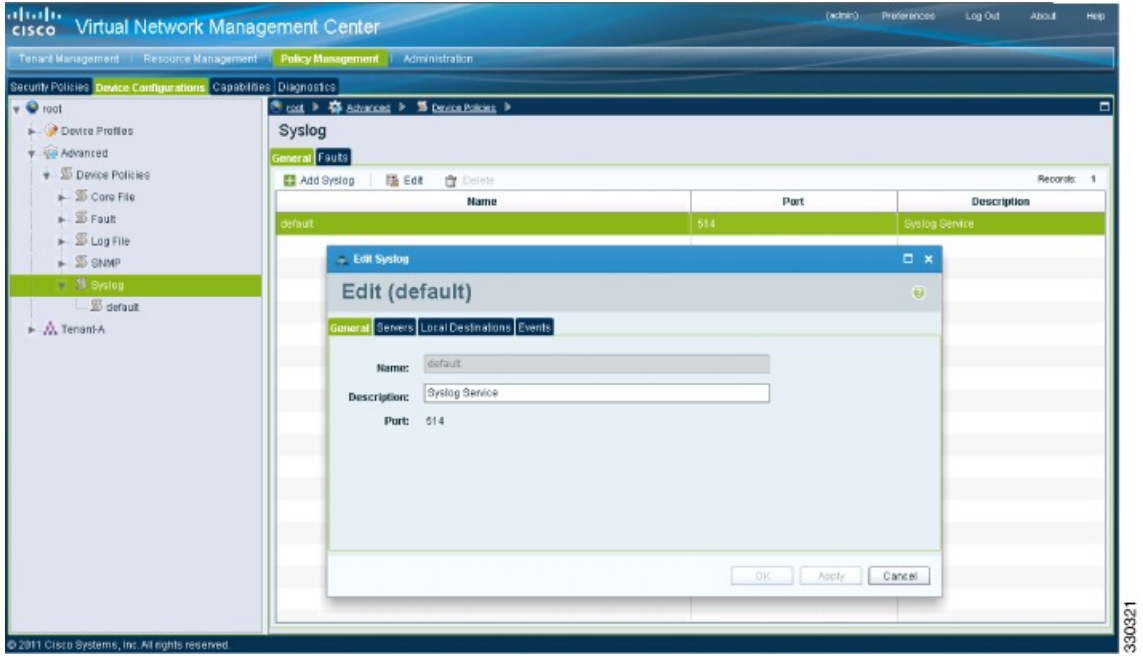

 **Cisco VSG for VMware vSphere, Release 4.2(1)VSG2(1.1) and Cisco VNMC, Release 2.1 Installation and Upgrade**

**Step 4** In the **Edit** Syslog dialog box, do the following:

## **Figure 26: Edit Syslog Dialog Box**

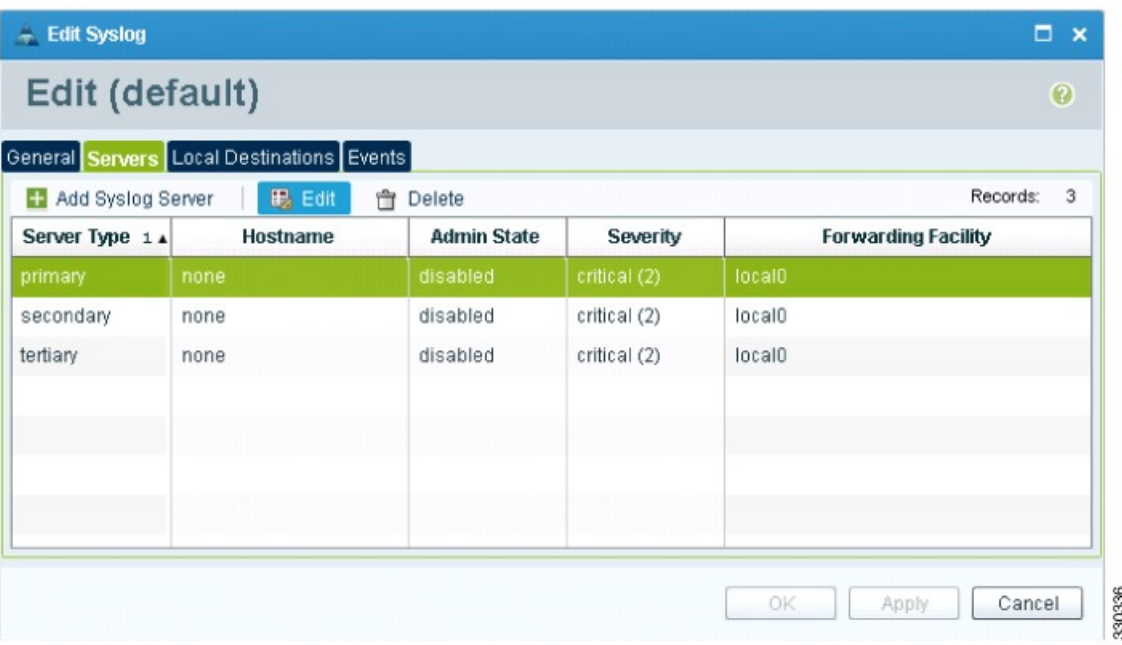

- a) Click the **Servers** tab.
- b) From the **Server Type** column, choose the **primary** server type from the displayed list.
- c) From the pane toolbar, click **Edit.**
- **Step 5** In the **Edit (Primary) Syslog Server** dialog box, do the following:
	- a) In the **Hostname/IP address** field, enter the syslog server IP address.
	- b) From the **Severity** drop-down list, choose **Information(6).**
	- c) From the **Admin State** drop-down list, choose **Enabled.**
	- d) Click **OK**.

### <span id="page-44-0"></span>**Step 6** Click **OK**.

# **What to Do Next**

Go to Enabling Global [Policy-Engine](#page-44-0) Logging, on page 45.

# **Enabling Global Policy-Engine Logging**

Logging enables you to see what traffic is going through your monitored VM. This logging is helpful for verifying that you have a proper configuration and to help in troubleshooting.

### **SUMMARY STEPS**

- **1.** Log in to the Cisco VNMC.
- **2.** In the **Virtual Network Management Control** window, choose **Policy Management** > **Device Configurations** > **Device Configurations** > **root** > **Device Profiles** > **default**. The**default** DeviceProfile window opens.
- **3.** In the **default** window, do the following:
- **4.** Click **Save**.

### **DETAILED STEPS**

**Step 1** Log in to the Cisco VNMC.

**Figure 27: Cisco Virtual Management Center Policy management Device Configuration Profiles Pane**

![](_page_45_Picture_312.jpeg)

- **Step 2** In the **Virtual Network Management Control** window, choose **Policy Management** > **Device Configurations** > **Device Configurations** > **root** > **Device Profiles** > **default**. The **default** Device Profile window opens.
- **Step 3** In the **default** window, do the following:
	- a) In the **Work** pane, click the **Policies** tab.
	- b) At the bottom of the **Work** pane, under the **Policy Engine Logging** field, click **Enabled**.
- **Step 4** Click **Save**.

# <span id="page-46-0"></span>**Task12: Enabling the Traffic VM Port-Profile for Firewall Protection and Verifying the Communication Between the VSM, VEM, and VSG**

This section includes the following topics:

Enabling Traffic VM [Port-Profile](#page-46-1) for Firewall Protection , on page 47 Verifying the VSM or VEM for Cisco VSG [Reachability](#page-47-0), on page 48 Checking the VM Virtual Ethernet Port for Firewall [Protection,](#page-47-1) on page 48

## **Before You Begin**

Make sure that you know the following:

- The server virtual machine that runs with an access port profile (for example, web server)
- The Cisco VSG data IP address (10.10.10.200) and VLAN ID (100)
- The security profile name (for example, sp-web)
- The organization (Org) name (for example, root/Tenant-A)
- The port profile that you would like to edit to enable firewall protection
- That one active port in the port-profile with vPath configuration has been set up

# <span id="page-46-1"></span>**Enabling Traffic VM Port-Profile for Firewall Protection**

You can enable a traffic VM port profile for traffic protection.

## **SUMMARY STEPS**

**1.** Verify the traffic VM port profile before firewall protection.

# **DETAILED STEPS**

Verify the traffic VM port profile before firewall protection.

```
vsm(config)# port-profile type vethernet pp-webserver
  vmware port-group
  switchport mode access
  switchport access vlan 756
  no shutdown
   state enabled
Enable firewall protection.
VSM(config)# port-profile pp-webserver
```
VSM(config-port-prof)# **vservice node vsg1 profile SP\_web** VSM(config-port-prof)# **org root/Tenant-A** Verify the traffic VM port profile after firewall protection.

VSM(config)# **port-profile type vethernet pp-webserver** vmware port-group switchport mode access switchport access vlan 756 org root/Tenant-A vservice node vsg1 profile SP\_web no shutdown state enabled

#### **What to Do Next**

Go toVerifying the VSM or VEM for Cisco VSG [Reachability](#page-47-0), on page 48.

# <span id="page-47-0"></span>**Verifying the VSM or VEM for Cisco VSG Reachability**

This example shows how to verify the communication between the VEM and the VSG:

![](_page_47_Picture_428.jpeg)

<span id="page-47-1"></span>**Note**

In order to see the above status, one active port in the port profile with vPath configuration needs to be up.

# **Checking the VM Virtual Ethernet Port for Firewall Protection**

This example shows how to verify the VM Virtual Ethernet port for firewall protection:

VSM(config)# **show vservice port brief vethernet 23** -------------------------------------------------------------------------------- Port Information

 **Cisco VSG for VMware vSphere, Release 4.2(1)VSG2(1.1) and Cisco VNMC, Release 2.1 Installation and Upgrade**

```
--------------------------------------------------------------------------------
PortProfile:pp-webserver
Org:root/Tenant-A<br>Node:vsq1(40.40.40.40)
                                                 Profile(Id):SP_web(29)
Veth Mod VM-Name vNIC IP-Address<br>
23 4 vm1 2 14.14.14.2
                                                      14.14.21
```
**Note** Make sure that your VNSP ID value is greater than 1.

# <span id="page-48-0"></span>**Task13: Sending Traffic Flow and on the Cisco VSG Verifying Statistics and Logs**

This section includes the following topics:

- [Sending](#page-48-1) Traffic Flow, on page 49
- Verifying [Policy-Engine](#page-50-0) Statistics and Logs on the Cisco VSG, on page 51

# <span id="page-48-1"></span>**Sending Traffic Flow**

You can send traffic flow through the Cisco VSG to ensure that it is functioning properly.

## **SUMMARY STEPS**

- **1.** Ensure that you have the VM (Server-VM) that is using the port profile (pp-webserver) configured for firewall protection.
- **2.** In the **Virtual Machine Properties** window, do the following:
- **3.** Check the policy-engine statistics and log on the Cisco VSG.

#### **DETAILED STEPS**

**Step 1** Ensure that you have the VM (Server-VM) that is using the port profile (pp-webserver) configured for firewall protection.

#### **Figure 28: Virtual Machine Properties Window**

![](_page_49_Picture_201.jpeg)

**Step 2** In the **Virtual Machine Properties** window, do the following:

- a) Log in to any of your client virtual machine (Client-VM).
- b) Send traffic (for example, HTTP) to your Server-VM.

![](_page_49_Picture_202.jpeg)

```
in 0s
2010-11-28 13:38:40 (16.4 MB/s) - `index.html' saved [258/258]
[root]#
```
**Step 3** Check the policy-engine statistics and log on the Cisco VSG.

## **What to Do Next**

Go to Verifying [Policy-Engine](#page-50-0) Statistics and Logs on the Cisco VSG, on page 51.

# <span id="page-50-0"></span>**Verifying Policy-Engine Statistics and Logs on the Cisco VSG**

Log in to the Cisco VSG and check the policy-engine statistics and logs.

This example shows how to check the policy-engine statistics and logs:

```
vsg# show policy-engine stats
Policy Match Stats:
default@root : 0<br>default/default-rule@root : 0 (Drop)
  default/default-rule@root : 0 (Drop)<br>NOT APPLICABLE : 0 (Drop)
 NOT_APPLICABLE
PS_web@root/Tenant-A : 1
  pol_web/permit-all@root/Tenant-A : 1 (Log, Permit)
  NOT APPLICABLE : 0 (Drop)
vsg# terminal monitor
vsg# 2010 Nov 28 05:41:27 firewall %POLICY_ENGINE-6-POLICY_LOOKUP_EVENT:
policy=PS_web@root/Tenant-A rule=pol_web/permit-all@root/Tenant-A action=Permit
direction=egress src.net.ip-address=172.31.2.91 src.net.port=48278
dst.net.ip-address=172.31.2.92 dst.net.port=80 net.protocol=6 net.ethertype=800
```
 $\overline{\phantom{a}}$